# **So geht's leichter...**

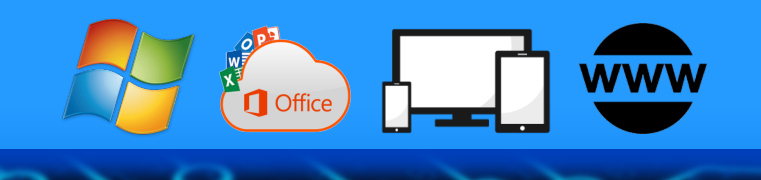

# **Unterwegs online wie Zuhause**

**Jörg Schieb**

- **Unterwegs optimal online**
- **Musik und Videos mitnehmen**
- **eBooks und Karten offline**
- **Sicher im WLAN**
- **Powerbanks und Roaming**

### **Autoren:** Jörg Schieb Andreas Erle

**Impressum: Redaktion schieb.de Humboldtstr. 10 40667 Meerbusch Kontakt[: fragen@schieb.de](mailto:fragen@schieb.de) www.schieb.de**

### **Inhalt**

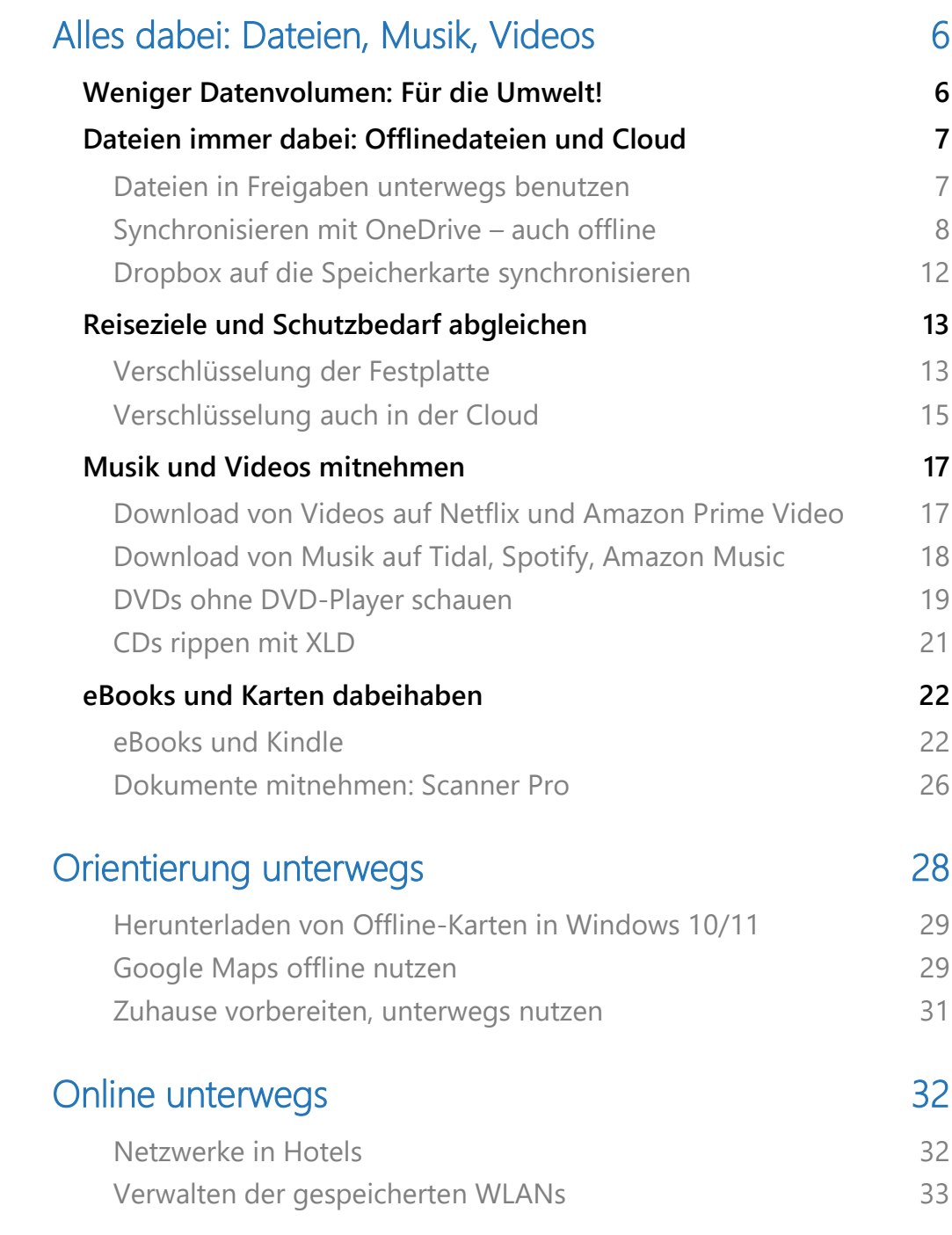

 $\Box$ 

# So geht's leichter | Unterwegs online wie zuhause

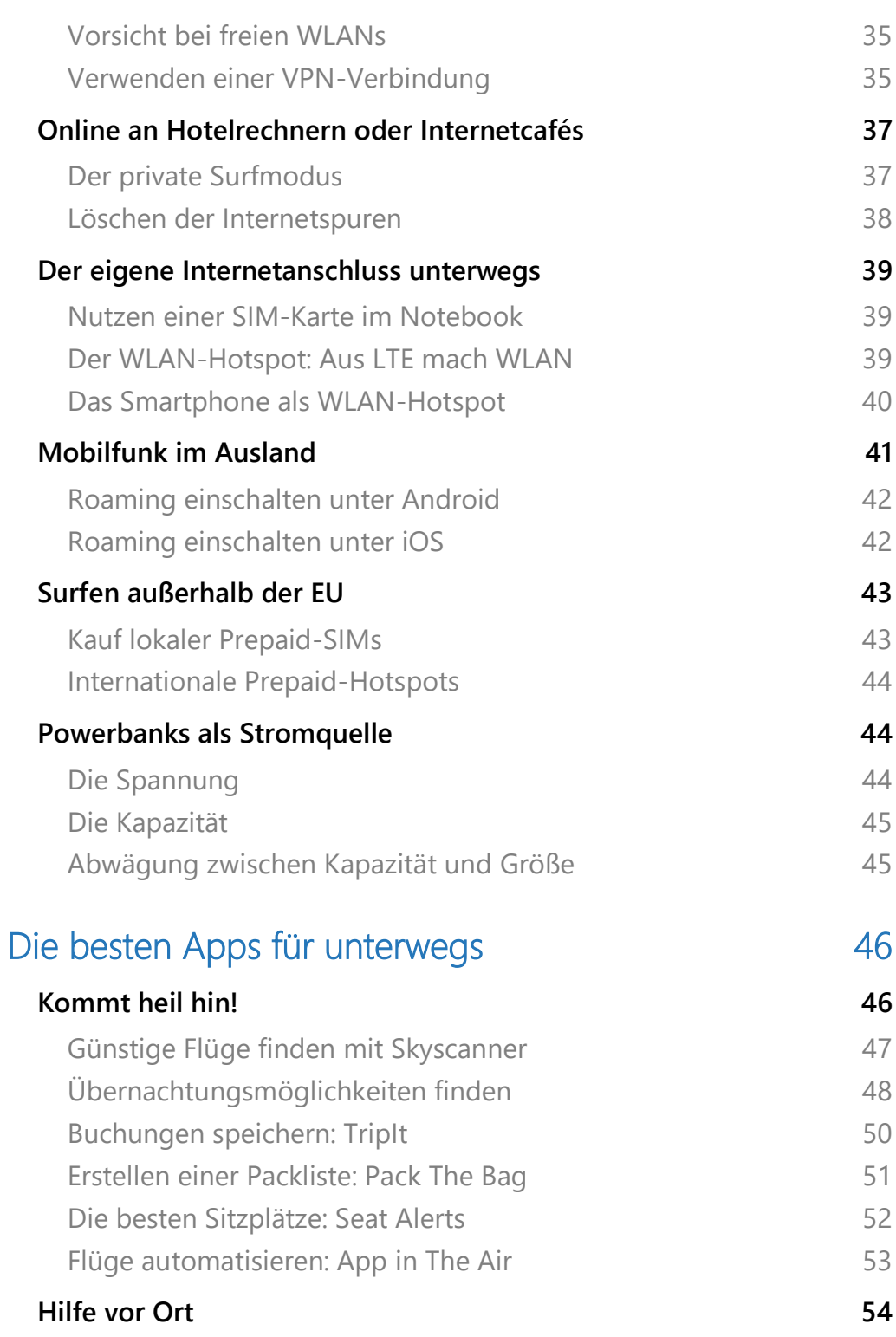

 $\Box$ 

# So geht's leichter | Unterwegs online wie zuhause

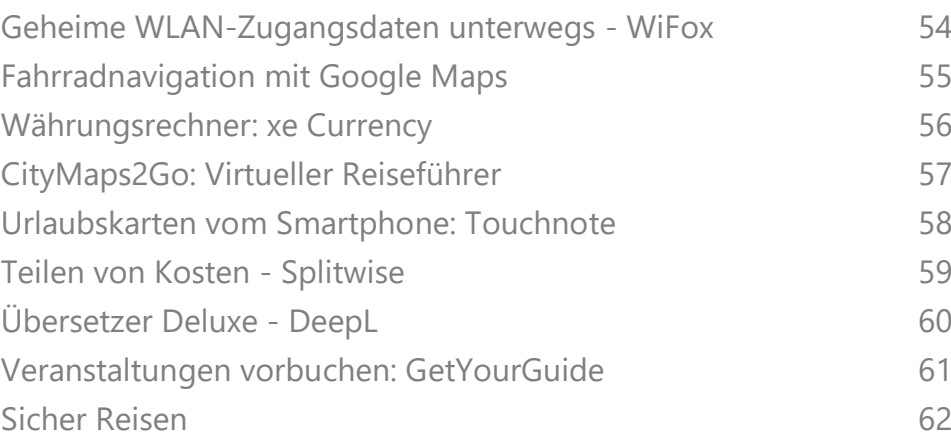

Früher war die Trennung einfach(er): Im Büro war die Arbeit mit PC, Dateien und Online-Zugang, zuhause das Privatleben, was größtenteils offline stattfand. Doch "dank" Smartphones, Internet und Cloud hat sich sicher auch Euer Privatleben deutlich mehr in die Online-Welt verlagert.

Auch wenn Ihr die Arbeit zuhause lassen solltet, könnt Ihr die Technik verwenden, um Euren Urlaub optimal vorzubereiten. Das geht mit Bordmitteln und ohne großen Aufwand und spart Euch im Urlaub eine Menge Stress.

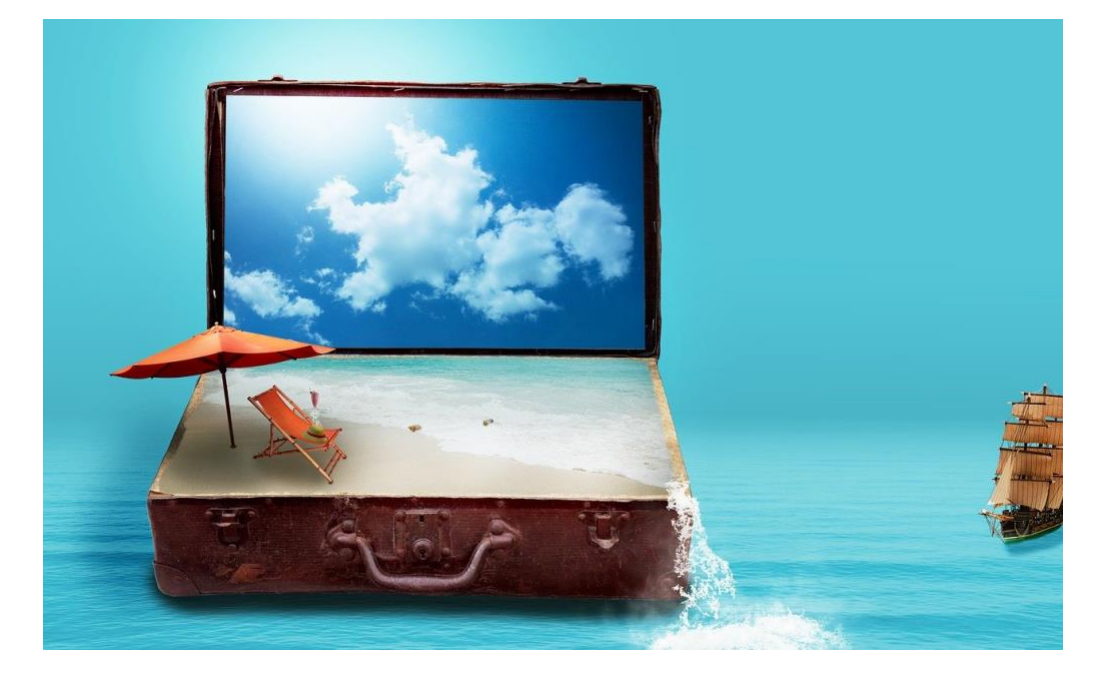

Wie zeigen Euch, wie Ihr möglichst nahtlos Eure Daten und Medien mitnehmen könnt, und das möglichst offline. Je weniger Ihr online sein müsst, desto mehr erholt Ihr Euch.

Wenn es dann aber mal sein muss, dann zeigen wir Euch, wie Ihr am einfachsten und günstigsten ins Netz kommt und worauf Ihr achten müsst.

Und weil Vorfreude nun mal die schönste Freude ist: Bereitet Eure Reise doch mit der Auswahl von Sehenswürdigkeiten und Zielen vor und lasst Euch vor Ort von Apps unterstützen!

### <span id="page-6-0"></span>Alles dabei: Dateien, Musik, Videos

Ihr sollt Euch erholen! Dazu gehört zum einen, dass Ihr all Euer Unterhaltungsprogramm bei Euch habt. Videos und Musik sind unterwegs, außerhalb Eures Netzwerks und Eurer heimischen Internetverbindung nicht immer verfügbar.

Zum anderen wird es auch Dateien geben, die Ihr unterwegs brauchen könnt. Nehmt lieber zu viele als zu wenige mit. Der Stress, den Ihr Euch durch die panische Suche nach einer wichtigen Datei selbst verschafft, muss nicht sein!

### <span id="page-6-1"></span>Weniger Datenvolumen: Für die Umwelt!

Natürlich ist die Verwendung von Daten online komfortabel, sie nimmt Euch eine Menge an Verwaltungsarbeit ab, wenn Daten unterwegs und/oder auf unterschiedlichen Rechnern genutzt werden sollen. Das Ganze hat aber auch noch einen anderen Aspekt: Das Internet – als technische Basis der Cloud – verursacht eine Menge an CO2. Nicht, weil, die Daten Abgase verursachen, sondern weil sie eine bestimmte Infrastruktur benutzen:

Die Rechenzentren, über die der Internetverkehr läuft, in dem die Anbieter ihre Cloud- und E-Mail-Server betreiben, all das verbraucht eine Menge Strom. Für die Server, die Kühlung, ganz zu schweigen von dem Stromverbrauch, den Eure Geräte verursachen. Eine Suchanfrage bei Google verursacht [unabhängigen Studien](https://www.umdex.de/klimakiller-internet/) nach so viel

Stromverbrauch wie der Betrieb einer Energiesparlampe über eine halbe Stunde.

Eine halbe Stunde Streaming – [so der Bayrische Rundfunk](https://www.br.de/wissen/umwelt/klima/netflix-klimaschaedlich-planetb-streaming-oekologischer-fussabdruck-berechnung-100.html) – verursacht so viel CO2 wie eine 6.3 Kilometer lange Autofahrt. Natürlich gibt es keine Möglichkeit, das zu vermeiden, aber durchaus Möglichkeiten, die Datenmenge zu minimieren.

Wo wir gerade dabei sind: Auch das Ausdrucken von Dokumenten belastet die Umwelt: Wenn Ihr Dateien synchronisiert und elektronisch mitnehmt, dankt die Umwelt es Euch!

### <span id="page-7-0"></span>Dateien immer dabei: Offlinedateien und Cloud

#### <span id="page-7-1"></span>**Dateien in Freigaben unterwegs benutzen**

Wenn Ihr zuhause eine Netzwerkfestplatte nutzt, die ja unterwegs nur unter erschwerten Bedingungen verfügbar ist, dann habt Ihr sicherlich über Windows eine Freigabe angelegt. Über die könnt Ihr von jedem PC aus dem Netzwerk auf die Dateien darauf zugreifen.

Eine solche Freigabe nützt natürlich dann nichts, wenn Ihr unterwegs seid.

Die Lösung: Windows 10 und 11 bieten dafür die so genannten Offline-Dateien an: Eine lokale Kopie von Dateien im Netzwerk, die bei der Verbindung mit dem originalen Speicherort immer wieder aktualisiert wird.

• Startet den Windows Explorer und wählt den Ordner, den Ihr auch unterwegs verfügbar haben möchtet, mit der rechten Maustaste aus und klickt dann auf **Immer offline verfügbar**.

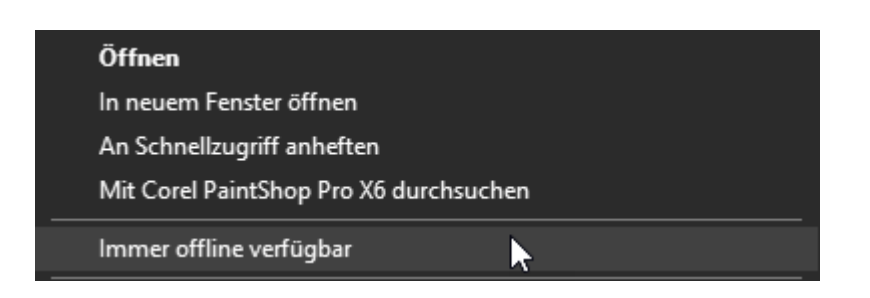

- Nachdem die Freigabe eingerichtet wurde, seht Ihr das Netzwerklaufwerk, auf dem der offline verfügbar gemachte Ordner liegt, auch ohne Verbindung zum Netzwerk.
- Das Schöne dabei: Ihr könnt in einem solchen Ordner unterwegs alle möglichen Dateien erzeugen, verändern, löschen: Sobald Ihr wieder mit dem Netzwerk verbunden seid, werden die Änderungen automatisch auf dem Originallaufwerk nachgezogen.

#### <span id="page-8-0"></span>**Synchronisieren mit OneDrive – auch offline**

Trotz aller existierenden Vorbehalte ist die Cloud immer noch das effektivste Mittel, unterwegs auf alle Dateien zugreifen zu können. Und wenn Ihr Euer Microsoft-Konto zum Anmelden an Windows 10/11 nutzt, dann habet Ihr mit OneDrive gleich einen leistungsfähigen Cloudspeicher mit an Bord.

Der Begriff der Cloud ist Sinnbild dafür, dass es eigentlich egal ist, wo die Daten liegen: Hauptsache, man kann auf sie zugreifen. Wenn Ihr aber unterwegs seid, dann solltet Ihr auch sicher sein, dass Eure Daten

nicht nur in der Cloud liegen (und Ihr auf jeden Fall eine Internetverbindung braucht), sondern auch lokal auf der Festplatte vorhanden sind.

#### **Einrichten der Synchronisation**

Dass Microsoft OneDrive für wichtig hält, kann man einfach erkennen: Schon nach dem ersten Start von Windows 10/11 kommt automatisch eine Meldung, dass Ihr doch bitte die nötigen Einstellungen vornehmen sollt. Widersetzt Ihr Euch, dann kommt diese Erinnerung mit schöner Regelmäßigkeit immer wieder.

• Meldet Euch mit dem Konto an, zu dem das OneDrive gehört: Das Microsoft-Konto für OneDrive, das Microsoft 365-Konto für OneDrive for Business, oder einfach erst das eine, dann das andere.

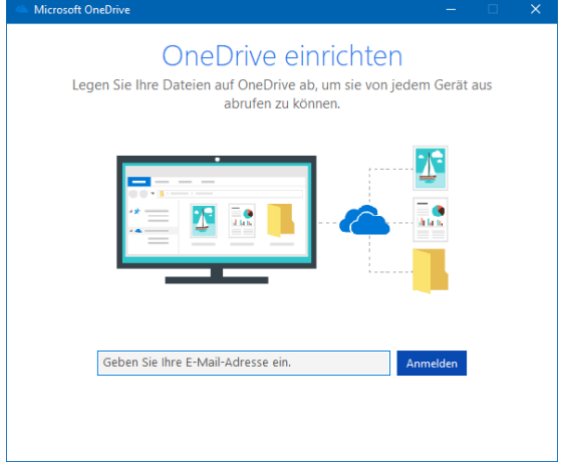

• Für mobile Geräte mit kleineren internen Festplatten interessant: Ihr könnt im nächsten Schritt statt des Standardordners für die Dateien, die mit dem OneDrive synchronisiert werden, auch eine Speicherkarte auswählen und so Platz auf der internen Festplatte sparen! Besonders interessant dann, wenn Ihr viele Daten offline mitnehmen wollt, die Festplatte oder SSD des Notebooks aber limitiert ist.

Im Standard legt Windows auf der Festplatte nur einen Platzhalter einer jeden Datei auf dem OneDrive an. Wenn Ihr eine Datei anklickt, dann

 $\mathsf{L}$ 

wird diese vom OneDrive geladen, was natürlich eine Internetverbindung voraussetzt. Um das zu ändern, aktiviert die Synchronisation und das Herunterladen aller Daten:

- Dazu klickt mit der rechten Maustaste auf das **OneDrive-Symbol** unten rechts in der Tastleiste, dann auf **Einstellungen**.
- In der Registerkarte Einstellungen deaktiviert **Sparen Sie Platz, und laden Sie Dateien herunter, wenn Sie sie verwenden**. Nun

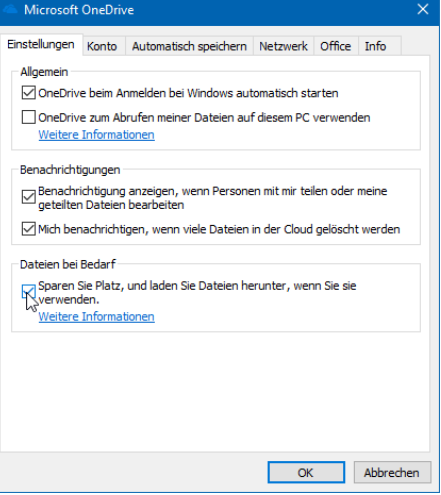

werden alle Dateien vom OneDrive mit dem vorher festgelegten Ordner auf dem Rechner abgeglichen und sind auch unterwegs ohne Internetverbindung verfügbar.

• Wenn Ihr Änderungen an den Dateien vornehmt oder neue anlegt, dann werden diese synchronisiert, wenn Ihr wieder in den Bereich einer Internetverbindung kommt.

#### **OneDrive auf Speicherkarten**

Euer lokaler OneDrive-Ordner ist nichts anderes als ein Ordner auf einem Laufwerk auf dem PC, der mit einem großen Speicher in der Cloud synchronisiert wird.

• Wenn Ihr nur wenig Speicher zur Verfügung habt, aber Eure Dateien trotzdem mitnehmen wollt, dann nutzt eine Speicherkarte für OneDrive.

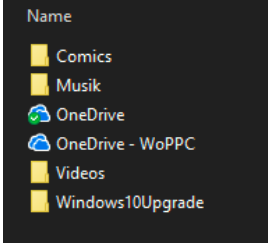

- Wichtig dabei: Diese muss im Format NTFS formatiert werden. Erst dann lässt Windows es zu, dass Ihr diese als Synchronisationsziel für OneDrive angebt.
- Wenn Ihr das nachträglich machen wollt, dann müsst Ihr einmal die Verknüpfung zwischen PC und OneDrive aufheben und neu einrichten. Dazu klickt mit der rechten Maustaste auf das **OneDrive-Symbol** unten rechts in der Tastleiste, dann auf **Einstellungen** und dann auf **Verknüpfung dieses PCs aufheben**.
- Stellt sicher, dass die Synchronisation vorher abgeschlossen war und alle Dateien in der Cloud sind!

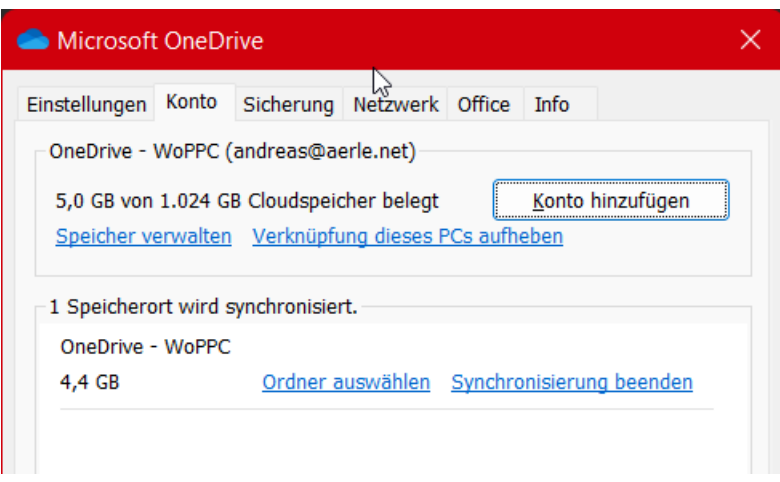

• Beim Neueinrichten der Verknüpfung gebt Ihr dann als lokales Laufwerk die SD-Karte an und deaktiviert wieder **Sparen Sie** 

**Platz, und laden Sie Dateien herunter, wenn Sie sie verwenden**.

LJ

#### <span id="page-12-0"></span>**Dropbox auf die Speicherkarte synchronisieren**

Ihr verwendet statt OneDrive Dropbox als Cloud-Speicher? Dann kann Euch bei einem Aufenthalt mit einem mobilen Gerät im Urlaub dieselbe Herausforderung drohen: Die Festplatte des mobilen Geräts ist zu klein für alles, was Ihr mitnehmen wollt. Auch bei Dropbox könnt Ihr auf die Speicherkarte als Dateispeicher umstellen:

- Klickt mit der rechten Maustaste auf das kleine Symbol von DropBox im Tray unten rechts in Windows, dann auf Euer Kontobild und **Einstellungen**.
- Klickt dann auf das Symbol **Synchronisierung** in der Symbolleiste der DropBox-App.
- Unter Speicherort des Dropbox-Ordners klickt auf die Schaltfläche **Verschieben**.

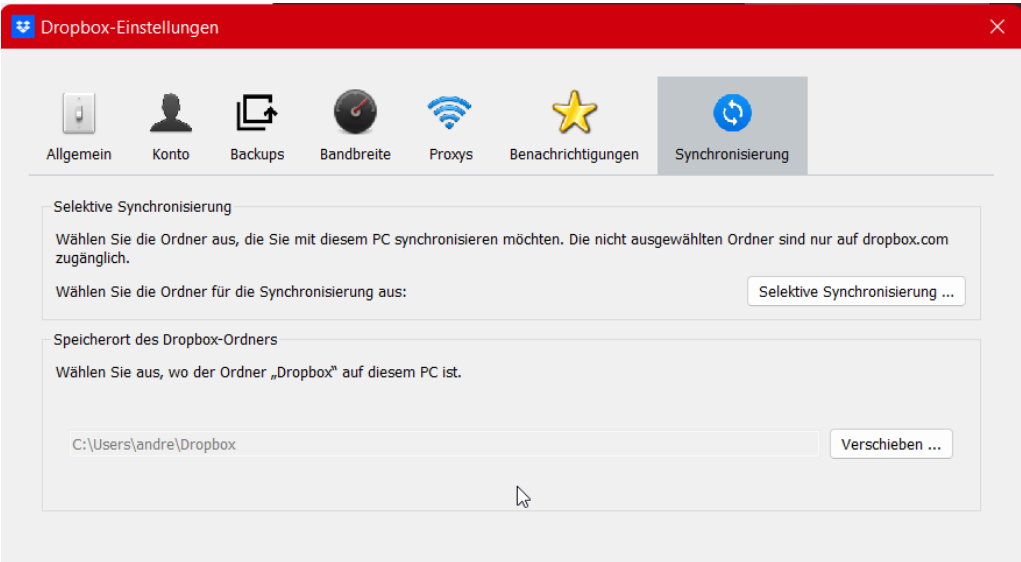

• Wählt die Speicherkarte als Ziel für die Synchronisierung aus, stellt dabei sicher, dass diese groß genug ist.

- Dropbox verschiebt nun die Dateien auf die Speicherkarte und setzt die Synchronisation dann ganz normal fort.
- Änderungen, die offline vorgenommen werden, werden dann bei der nächsten Internetverbindung mit dem Cloud-Speicher synchronisiert.

### <span id="page-13-0"></span>Reiseziele und Schutzbedarf abgleichen

Wenn Ihr in Urlaub fahrt, und Eure Dateien mitnehmen wollt, dann macht es durchaus Sinn, Euch einmal Gedanken über deren Kritikalität zu machen: Ein Notebook kann entwendet werden, bei der Einreise in manche Länder will der Zoll auf das Gerät zugreifen oder nutzt die kurze Zeit des Durchleuchtens für einen schnellen Datenabzug.

#### <span id="page-13-1"></span>**Verschlüsselung der Festplatte**

Generell gilt: Verschlüsselt Eure Festplatte bei einem Windows-Rechner per Bitlocker. Die Aktivierung und Deaktivierung von Bitlocker für Festplatten findet sich im Windows Explorer.

- Klickt mit der rechten Maustaste auf die Festplatte, die verschlüsselt werden soll (meistens also C:) und dann auf **BITLOCKER AKTIVIEREN** (bzw. **BITLOCKER VERWALTEN**). Bei Windows 11 müsst Ihr im Kontextmenü auf **Weitere Optionen** klicken.
- Folgt nun den Anweisungen auf dem Bildschirm, um Bitlocker zu aktivieren. Im normalen Betrieb werdet Ihr hier keine Unterschiede erkennen, die Festplatte ist nicht spürbar langsamer und Ihr müsst auch beim Systemstart kein zusätzliches Kennwort eingeben. Letzteres übernimmt hier das TPM-Modul im **Hintergrund**

Auch MacOS hat seine Variante von Bitlocker, nur heißt die anders: FileVault ist in den neueren Versionen von MacOS fest integriert. Die Idee dahinter: Wird eine Festplatte im Mac verschlüsselt, dann ist sie nur auf dem Rechner nutzbar, auf dem die Verschlüsselung durchgeführt wurde. Stiehlt jemand die Festplatte, dann kann er diese zwar formatieren und neu bespielen, an Eure Daten aber kommt er nicht.

- Ihr könnt FileVault aktivieren, indem Ihr auf den Apfel oben links, dann auf **Systemeinstellungen** und auf **Sicherheit** klickt.
- Um die Aktivierung durchführen zu können, klickt auf das **Schloss** unten links in dem Fenster und gebt dann das Passwort des Mac ein.

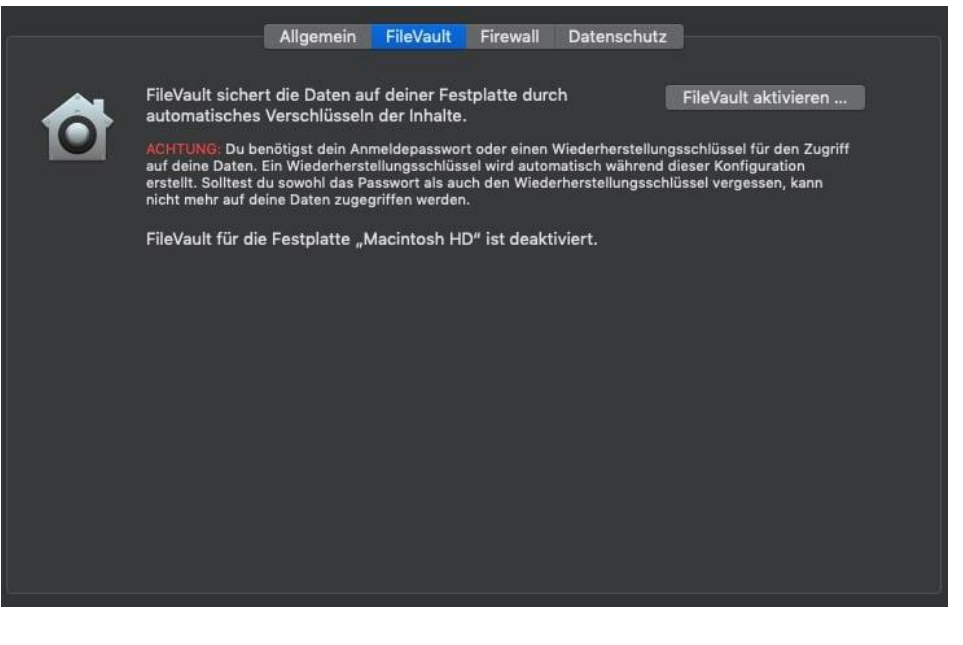

- Nachdem Ihr auf **FileVault aktivieren...** geklickt habt, erzeugt MacOS den Schüssel aus den Hardwaredaten des Mac.
- Um später die Festplatte doch noch verwenden zu können, wenn sich beispielsweise durch eine Reparatur eine der Hardwarekomponenten und damit der Schlüssel geändert haben,

könnt Ihr einen Wiederherstellungsschlüssel erzeugen. Entweder direkt über die Entsperrung über Ihr iCloud-Konto oder indem Ihr den Schlüssel manuell woanders speichert.

#### <span id="page-15-0"></span>**Verschlüsselung auch in der Cloud**

Die Cloud? Die ist doch sicher, vor allem liegen die Daten verschlüsselt auf den Server? Warum müssen wir darüber reden? Müssen wir nicht, sollten wir aber! Wenn Ihr in ein Land, das nicht sicher scheint, einen Laptop mit konfigurierten Cloud-Zugängen mitnehmt, dann verschlüsselt die!

Natürlich sind die meisten [Cloud-](https://www.schieb.de/?s=cloud)Anbieter allein schon aus Eigeninteresse so weit, dass die Daten der Kunden verschlüsselt abgelegt sind.

Ein weiteres Schloss anzubringen, ist im Standard nicht möglich, aber dafür gibt es Dienste wie [BoxCryptor.](https://www.boxcryptor.com/) Dieser ist im Standard kostenlos für einen Cloud-Anbiete rund zwei Endgeräte, kostenpflichtige und leistungsfähigere Abos gibt es dann ab EUR 36,- im Jahr.

 $\mathsf{L}$ 

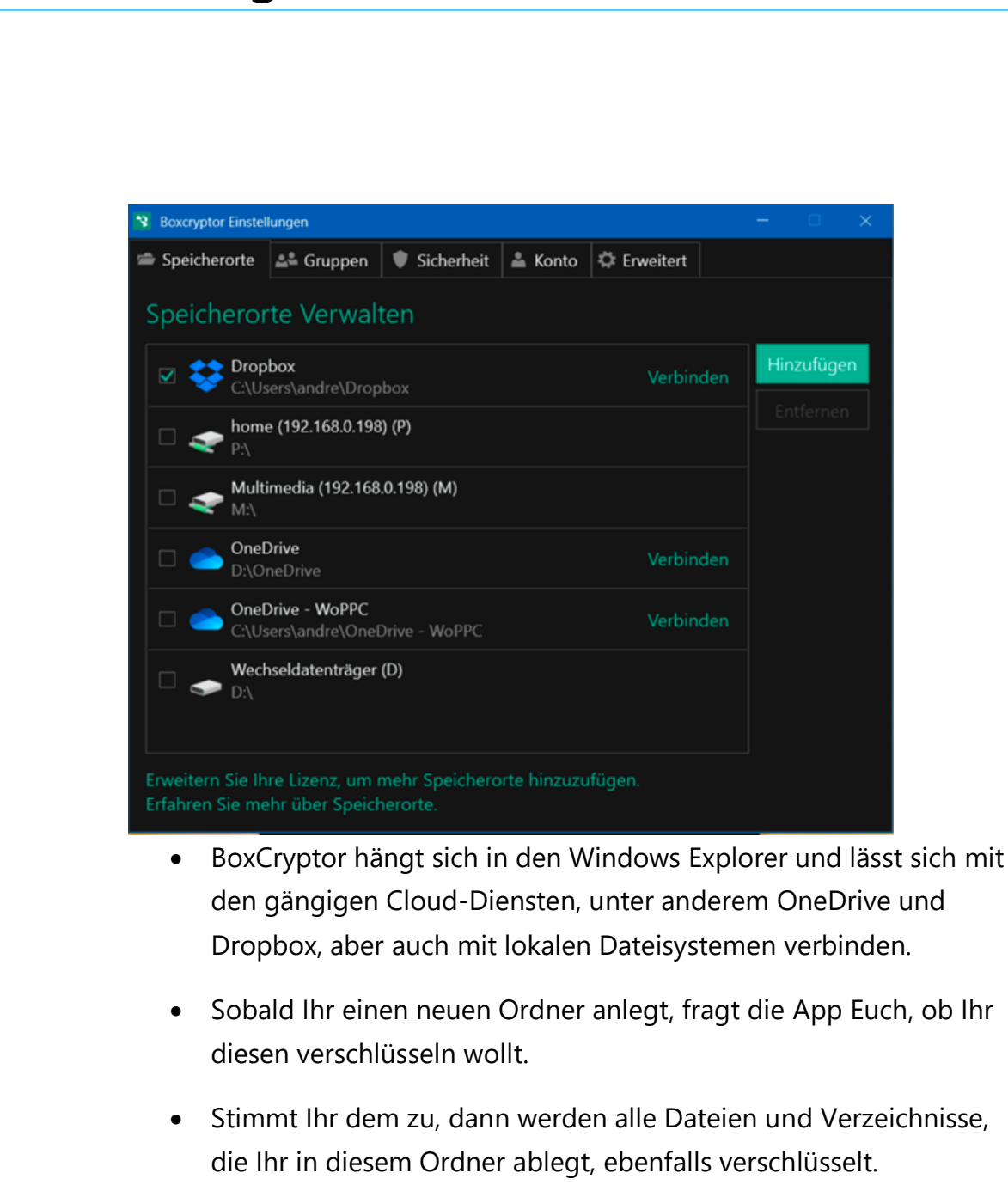

- Die so für Unberechtigte unleserlichen Dateien werden dann auf den Cloud-Server hochgeladen.
- Ihr Anbieter kann damit überhaupt nichts anfangen, auch ein Hacker findet nur eine zufällige Ansammlung von Bits und Bytes, nicht aber Ihre Daten und Informationen. Und wenn Ihr den Tresor nicht freigeschaltet habt, dann kann auch kein Grenzbeamter mit den Datenetwas anfangen.

 $\mathbf{L}$ 

### So geht's leichter | Unterwegs online wie zuhause

### <span id="page-17-0"></span>Musik und Videos mitnehmen

Ihr seid mitten in einer spannenden Staffel Eurer Lieblingsserie auf Netflix oder Amazon Video? Ihr habt gerade neue CDs bei Amazon gekauft und würdet die dann gerne streamen? In all diesen Fällen – und bei vielen anderen Streaming-Services – könnt Ihr die Medien vorab im WLAN zuhause herunterladen, statt sie unterwegs zu streamen.

#### <span id="page-17-1"></span>**Download von Videos auf Netflix und Amazon Prime Video**

Um Filme oder einzelne Folgen einer Serie auf Eurem Video-Streaming-Service herunterzuladen, geht wie folgt vor:

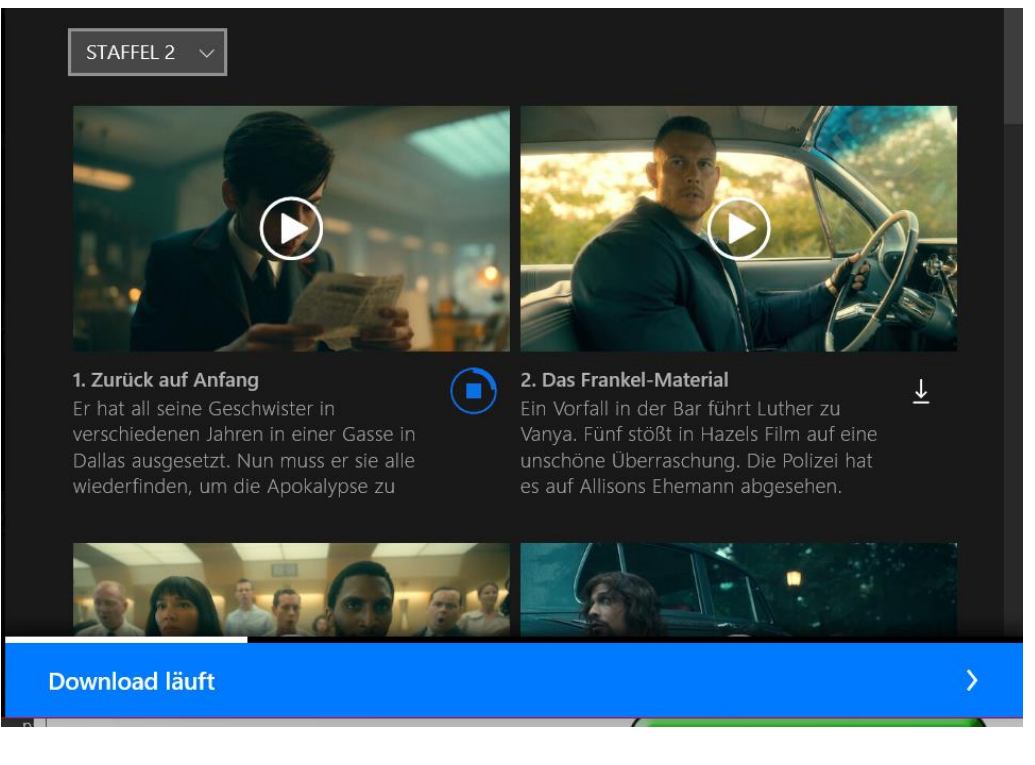

- Sucht Euch in der App die Sendung heraus, die Ihr herunterladen wollt.
- Neben Medien, die Ihr herunterladen könnt, findet Ihr ein **Download-Symbol**. Klickt darauf. Bei Netflix geht das nur

 $\mathbf{L}$ 

# So geht's leichter | Unterwegs online wie zuhause

folgenweise, bei Amazon Prime Video könnt Ihr gleich ganze Staffeln herunterladen.

- Der Inhalt wird jetzt auf die Festplatte heruntergeladen. Allerdings ist er nicht frei abspielbar, sondern bedarf immer der installierten und mit Eurem Konto angemeldeten App. Die generiert nämlich einen Schlüssel, mit dem das Video entsperrt wird.
- In der jeweiligen App findet Ihr einen eigenen Bereich **Downloads**, aus dem Ihr die Wiedergabe der heruntergeladenen Inhalte auch ohne Internetverbindung anschauen könnt.

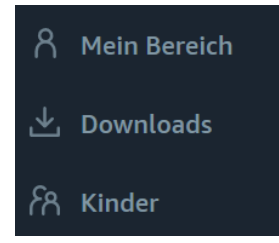

#### <span id="page-18-0"></span>**Download von Musik auf Tidal, Spotify, Amazon Music**

Auch bei Musik müsst Ihr Euch nicht auf das Streamen mit einer Internetverbindung verlassen: Die großen Streaming-Services erlauben den Download Eurer Musik auf die Festplatte Eures Rechners oder in den Speicher Eures Smartphones.

Dabei unterscheiden die Dienste: Wenn Ihr – wie bei Amazon Music – die CD gekauft habt oder über den Kauf einer CD oder Schallplatte die Autorip-Funktion (die MP3s stehen Euch direkt zur Verfügung) nutzen könnt, dann könnt Ihr die MP3-Dateien ohne Kopierschutz herunterladen und wie normale Dateien frei verschieben. Im reinen Offline-Modus Eures Streaming-Vertrages ladet Ihr die zwar auch herunter, die Dateien sind aber verschlüsselt und nicht als MP3-Dateien sichtbar.

Zum Download geht wie folgt vor:

- Sucht Euch das Album heraus, das Ihr herunterladen wollt.
- Klickt auf die drei Punkte im Album-Cover bzw. mit der rechten Maustaste darauf und auf **Herunterladen**.

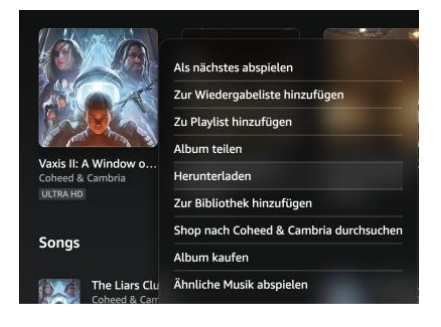

• Die MP3-Dateien werden jetzt auf die Festplatte heruntergeladen und sind offline verfügbar und abspielbar.

Eine Besonderheit gibt es bei Spotify: Auf dem PC könnt Ihr nicht beliebig Dateien herunterladen, sondern nur Playlisten. Ihr müsst Euch also erst Eure Alben zu einer Playlist hinzufügen und diese dann über den **Herunterladen-Schalter** auf die Festplatte herunterladen.

In den Smartphone-Apps könnt Ihr das Herunterladen auch für Alben anstoßen, ebenfalls über den **Herunterladen-Schalter**.

#### <span id="page-19-0"></span>**DVDs ohne DVD-Player schauen**

DVDs? Wofür gibt es Streaming-Portale? Wenn Ihr spezielle Videos habt, dann findet Ihr die nicht immer bei [Netflix,](http://www.netflix.com/) [Prime Video](https://www.amazon.de/gp/video/storefront?filterId=OFFER_FILTER=PRIME) und Co. Das macht nichts, denn auch unter Windows 11 könnt Ihr DVDs verwenden.

Das scheitert allerdings meist nicht an der Software, sondern an der Hardware: Viele Geräte haben mittlerweile keine DVD-Laufwerke mehr, folglich müsst Ihr die DVDs vorher umwandeln. Dazu braucht Ihr natürlich ein Gerät, dass ein integriertes DVD-Laufwerk hat.

 $\mathbf{L}$ 

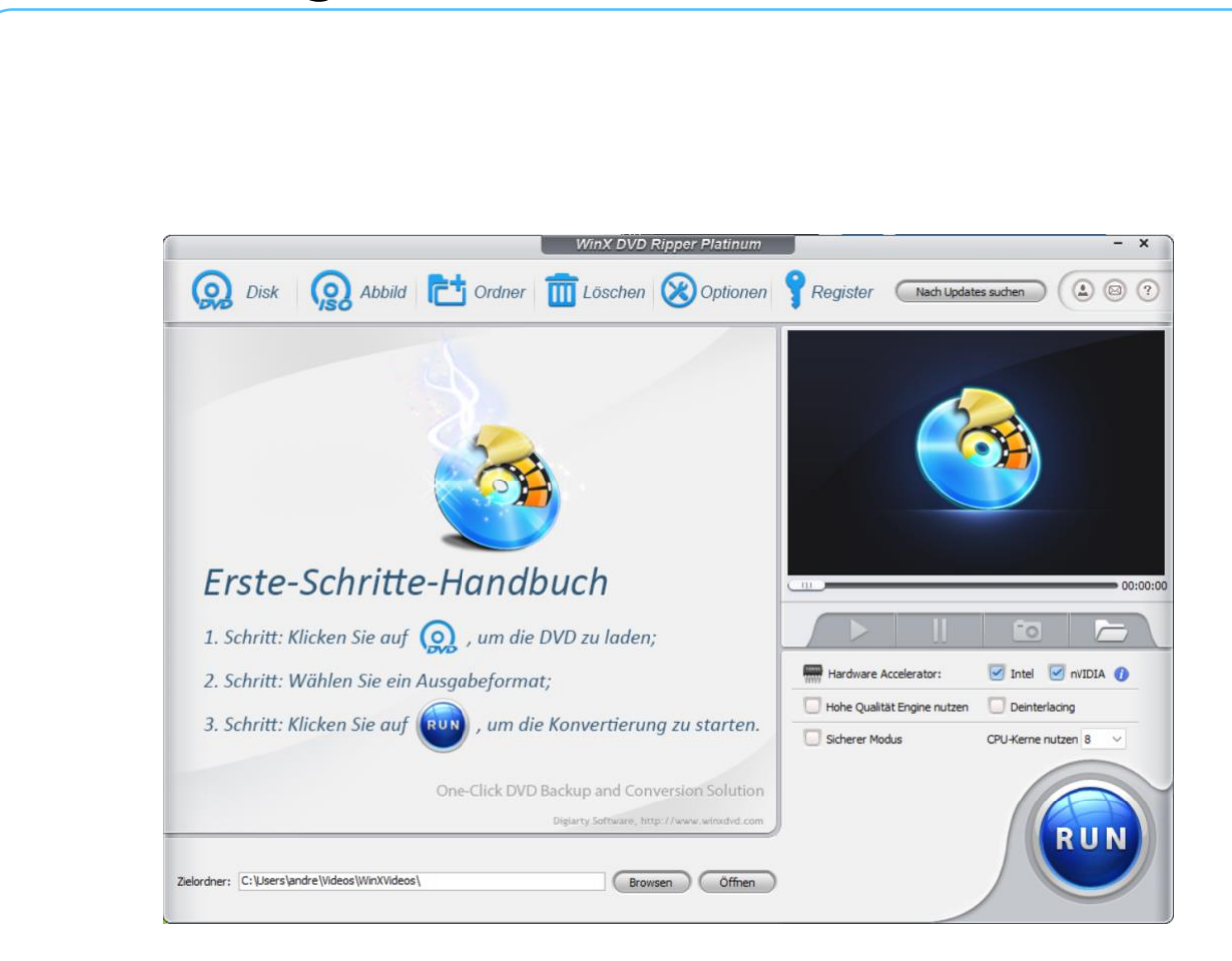

- Auf dem installiert Ihr den kostenlosen [WinX DVD Ripper.](https://www.winxdvd.com/download/winx-dvd-ripper.exe) Der analysiert die DVD, trennt automatisch die einzelnen Videosequenzen auf und empfiehlt Euch, welche Ihr rippen sollt.
- So könnt Ihr schnell den Hauptfilm identifizieren und dann umwandeln. Wenn es sich um mehrere Sequenzen handelt, dann könnt Ihr die für eine Stapelverarbeitung markieren.
- Im Normalfall wandelt Ihr die DVD dann in eine MP4-, AVI- oder WMV-Datei um. Dieser Prozess dauert in der Regel um die fünf Minuten. Auch für die Wiedergabe auf Smartphones stehen entsprechende Profile bereit.
- In der kostenpflichtigen [Platinum-Version](https://www.winxdvd.com/dvd-ripper-platinum/buy-de.htm?cus-DRP8.21.0&ttsoft=drpwin-8.21.0-register-unreg-cus) (EUR 55,95 als Kauflizenz) kommen dann noch Funktionen wie die Fehlerkorrektur bei verkratzten/defekten DVDs, die Umwandlung in ISO-Images und mehr dazu. Die erstellte(n) Datei(en) könnt Ihr auf das mobile Gerät kopieren und dort abspielen.

#### <span id="page-21-0"></span>**CDs rippen mit XLD**

Die CD mag in Zeiten des Streamings keinen so hohen Stellenwert wie früher haben. Viele Anwender aber sind durchaus noch preisbewusst: Solange Musikdateien nahezu dasselbe kosten wie CDs, stirbt sie nicht aus. Zumal eine CD wieder verkaufbar ist, eine Musikdatei nicht. Und manche speziellen CDs gibt es einfach nicht in den Streaming-Portalen. Das Rippen einer CD, also die Umwandlung in eine Datei, ist auch auf dem [Mac](https://sourceforge.net/projects/xld/) kostenlos möglich. Auch für Windows gibt es mit [Exact Audio](https://www.exactaudiocopy.de/)  [Copy](https://www.exactaudiocopy.de/) eine entsprechende Alternative.

- Einmal installiert legt eine CD ins Laufwerk des Rechners ein und klicken dann auf **Ablage/Datei** > **Audio CD öffnen** und den Namen der CD.
- Wird dieser nicht angezeigt, dann müsst Ihr die Titelinformationen manuell eingeben.

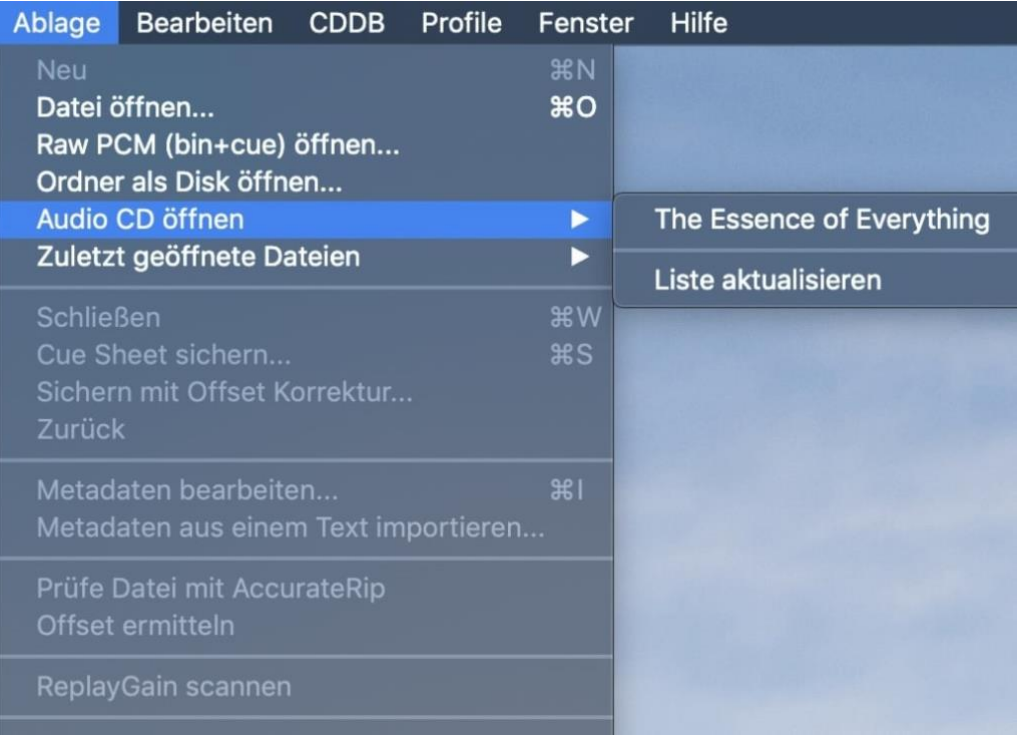

- Wichtig: Im Normalfall startet parallel iTunes soweit installiert und zeigt die CD an. Schließt das iTunes-Fenster und wechselt Sie dann zurück in die App!
- Zum Verändern der Metadaten klickt einen Track (oder alle, wenn es um den Interpreten oder das Album geht) an und dann auf **Bearbeite Metadaten**.
- Im Standard erzeigt XLD [FLAC-Dateien.](https://de.wikipedia.org/wiki/Free_Lossless_Audio_Codec) Die sind verlustfrei, haben also die Qualität des Originals. Wenn Euer Gerät diese nicht abspielen kann oder Ihr Platz sparen müsst, dann könnt Ihr das Zielformat in den Einstellungen der App verändern.
- Startet den Rip durch einen Klick auf Auslesen, und nach kurzer Zeit könnt Ihr die CD auch digital anhören! [www.worldofppc.com](http://www.worldofppc.com/)

### <span id="page-22-0"></span>eBooks und Karten dabeihaben

Ihr könnt nicht nur Eure Unterhaltung für die Reise dabeihaben, sondern auch andere Daten, mit denen Ihr Eure Reise vorbereiten und die Ihr auf der Reise nutzen könnt. Wie zeigen Euch, wie Ihr Bücher und Karten mitnehmen und nutzen könnt.

#### <span id="page-22-1"></span>**eBooks und Kindle**

Einen Kindle als eBook-Reader zu nutzen ist bequem, wenn man sowieso ein Amazon-Konto hat. Das Standard-Format [ePub](https://de.wikipedia.org/wiki/EPUB) unterstützt der nämlich nicht direkt. Über diesen Hack könnt Ihr aber trotzdem ePubs am Kindle lesen!

Seit vielen Jahren ist ePub das verbreitete Format für eBooks. In der Folge unterstützen fast alle eBook-Reader dieses Format. "Fast alle", denn Amazon verweigerte sich bisher erfolgreich und machte den Einsatz von Drittanbieter-Tools wie [Calibre](https://calibre-ebook.com/) nötig. Nicht wirklich komfortabel.

Ein wenig versteckt hat Amazon das Verfahren jetzt vereinfacht: Wer eine ePub-Datei an die E-Mail-Adresse des Kindles schickt, der bekommt das eBook auf dem Kindle angezeigt: Seit neuestem konvertiert die Kindle-Software nämlich ePubs in das geräteeigene AZW-Format. Allerdings

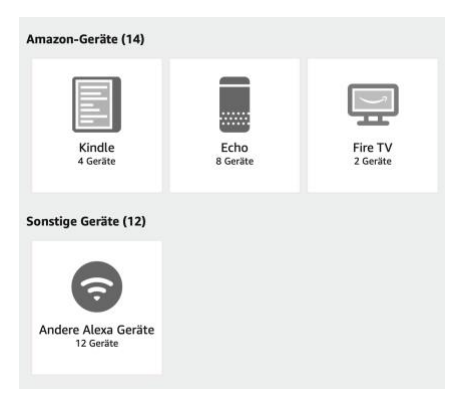

nur dann, wenn die Datei nicht verschlüsselt bzw. mit einem Kopierschutz versehen ist.

Wie findet Ihr nun die E-Mail-Adresse des Kindle?

- Meldet Euch bei Eurem Amazon-Konto an und klickt unter **Digitale Inhalte und Geräte** auf **Inhalte und Geräte**.
- Klickt auf den Reiter **Geräte**, dann auf Kindle und sucht Euch den Kindle heraus, an den Ihr eine Datei senden wollt.
- In der Geräteübersicht findet Ihr die E-Mail-Adresse. Die ist meist kryptisch, durch einen Klick auf **Bearbeiten** könnt Ihr sie - Verfügbarkeit der gewünschten Adresse vorausgesetzt verändern.

Schickt eine E-Mail mit einer ePub- (oder PDF-) Datei an diese E-Mail-Adresse, dann steht das Buch nach kurzer Zeit in Eurer Bibliothek zum Lesen bereit.

#### **Urlaubsbibliothek mit Kindle-Büchern**

Der Klassiker unterwegs: Gewicht muss gespart werden, und Ihr wollt darum möglichst wenig Geräte mitnehmen. Warum den Kindle einstecken, wenn Ihr Euer Tablet mithabt? Dann solltet Ihr Eure Bücher und Lesezeichen/Fortschritte synchronisieren!

Als Erstes macht es Sinn, die Bücher, die Ihr noch nicht gelesen habt, in eine Sammlung zu übertragen. Das geht im Menü des Kindle-Readers wie auch in der Kindle App auf allen Plattformen:

- Haltet den Finger auf das Buch in der Bibliotheksansicht gedruckt, dann öffnet sich ein Menü.
- Tippt darin auf **Zu einer Sammlung hinzufügen**.
- Wenn Ihr schon eine Sammlung für die Bücher habt, dann könnt Ihr die verwenden, sonst tippt auf das **+-Zeichen** und legt eine neue Sammlung an, beispielsweise mit dem Namen "Urlaub".
- Diese könnt Ihr nun für das Buch auswählen.
- Weist Buch für Buch dieser Sammlung zu. Auf einem neuen Gerät wie dem Kindle oder einem Tablet für den Urlaub könnt Ihr in den Bibliotheksansicht auf die Sammlung tippen und diese komplett herunterladen.

#### **Lesezeichen und Lesefortschritt synchronisieren**

Der Lesefortschritt wird über die Kindle-Bibliothek synchronisiert. Sobald Ihr umblättert, wird die aktualisierte letzte Seite hochgeladen. Auf einem anderen Gerät erscheint dann bei der nächsten Benutzung eine Meldung,

»Ja, das sagte Bruder Menowin uns auch. Wir sind sofort vom Wald zurück ins Kloster gefahren. als wir die Glocke hörten. Was ist

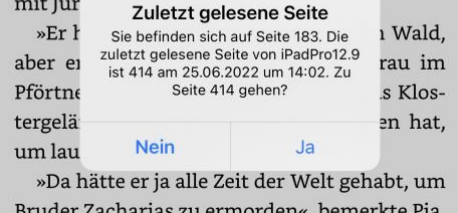

»Wo will er vorher gewesen sein?«

dass Ihr schon weitergelesen habt, und Ihr könnt durch ein Tippen auf Ja an die aktuelle Position gelangen. Damit könnt Ihr ohne manuellen Aufwand beispielsweise mit dem wasserdichten Kindle am Strand und auf dem Tablet im Hotelzimmer immer an der richtigen Stelle weiterlesen.

#### **eBook und Hörbuch gleichzeitig lesen**

Für viele Kindle-eBooks gibt es parallel auch Hörbücher. Wusstet Ihr, dass Ihr nahtlos zwischen Lesen und Hören wechseln könnt?

Der Amazon [Kindle](https://www.amazon.de/kindle-dbs/hz/bookshelf?ref=abpmku_22_2_de_psr_gs_r_mn_x_3mft_lps_4MpOWxJOuj_r03&shoppingPortalEnabled=true) eBook-Reader ist mit deutlich über [50 Prozent](https://de.statista.com/statistik/daten/studie/155032/umfrage/bekanntheit-von-e-readern-in-deutschland/)  [Marktanteil](https://de.statista.com/statistik/daten/studie/155032/umfrage/bekanntheit-von-e-readern-in-deutschland/) der verbreitetste eBook-Reader auf dem Markt. Wie immer ihr auch zu Amazon als Konzern steht, einen Vorteil hat das: Neben der riesigen eBook-Bibliothek hat Amazon mit Audible auch einen Hörbuch-Anbieter. Da beides unter dem Amazon-Dach liegt, bietet Amazon mit Whispersync auch eine Verknüpfung.

Was auf der einen Seite klassisches Crossoder Upselling ist ("Ihr habt das Buch, kauft das Hörbuch für einen reduzierten Preis hinzu") macht Euch das Leben leichter. Wenn Ihr lesen möchtet, nehmt das eBook,

Jetzt lesen Sie haben diesen Artikel bereits gekauft. Er ist auf Ihren Kindle-Apps und -Geräten verfügbar. Fügen Sie das Audible-Hörbuch für nur EUR 5,97 zu Ihrem Kauf hinzu

 $\mathbf{L}$ 

wenn Ihr am Strand liegt oder Euch zum Einschlafen noch etwas

vorlesen lassen wollt, nehmt das Hörbuch. Damit Ihr in beiden Büchern an derselben Stelle seid, müsst Ihr Folgendes machen:

- Wenn ein Hörbuch zu einem eBook verfügbar ist, dann seht Ihr das auf der Produktseite des eBooks auf Amazon. Klickt darin auf **Audible-Hörbuch**, um dieses vergünstigt zu Eurem eBook-Kauf hinzuzufügen.
- Auf dem Tablet oder eBook-Reader müsst Ihr in die **Einstellungen** wechseln.
- Dort aktiviert **Whispersync für Bücher**, um die Synchronisation zwischen Lese- und Hörposition zu aktivieren.
- Aktiviert **Audible-Bücher automatisch herunterladen**, um das Hörbuch beim Download des eBooks automatisch auf das Gerät zu bekommen.

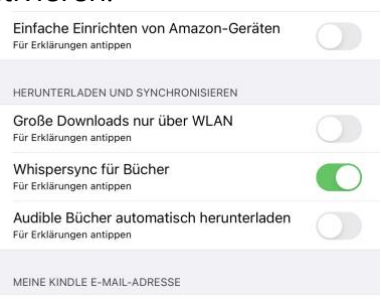

#### <span id="page-26-0"></span>**Dokumente mitnehmen: Scanner Pro**

Auf der Reise habt Ihr meist wenig Platz. Aktenordner passen meist nicht noch zur Sonnencreme, dem Badeanzug und der Abendgarderobe in den Koffer. Trotzdem kann das eine oder andere Dokument, dass Ihr nur in Papierform zur Verfügung habt, unterwegs wichtig sein. Die Lösung: Scannt Eure Dokumente ein und synchronisiert sie!

Die iPhones haben leistungsfähige Kameras und einen Prozessor, der die Bildbearbeitung nebenbei erledigen kann, ohne Eure normale Arbeit allzu sehr zu beeinträchtigen. Die optimale Voraussetzung, Eure iPhone

als Scanner zu verwenden. Der kostenlose Scanner Pro kombiniert das Scannen und die Organisation der Dokumente in einer App.

Im Standard ist der Sync mit iCloud aktiviert. Das ist sinnvoll, wenn Ihr iOS und MacOS-Geräte nutzt, kann aber auch deaktiviert werden.

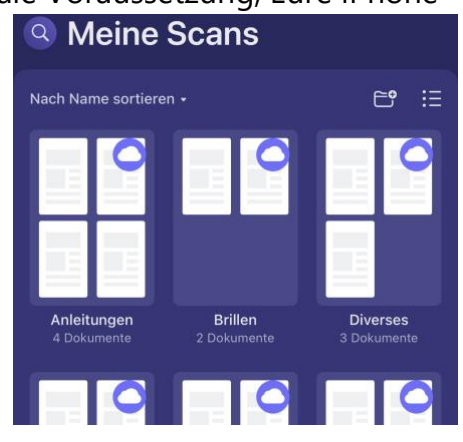

- Ihr könnt in den Einstellungen unter **Dienst hinzufügen** Cloudkonten wie DropBox, OneDrive, Google Drive und andere hinzufügen.
- Unter **Automatischer Upload** könnt Ihr dann festlegen, dass die Scans automatisch auf die konfigurierten Dienste hochgeladen werden.

Das Scannen und das Ablegen der gescannten Dokumente laufen intuitiv:

- Tippt auf das **Plus-Zeichen** im Hauptbildschirm, dann öffnet sich die Kamera des Geräts. Haltet sie über das Dokument, sodass dieses den größten Teil des Bildschirms einnimmt.
- Die App versucht im Livebild die Erkennung der Lage und des Formats des zu scannenden Dokuments. Sobald es das erkannt hat, fotografiert die App das Dokument.
- Die Bearbeitung beginnt sofort: Das Dokument wird so in allen Dimensionen gedreht, dass es im Endergebnis komplett gerade

ist. Macht Euch also nicht zu viel Arbeit, die Kamera gerade zu halten!

- Bei einem mehrseitigen Dokument fahrt einfach mit der nächsten Seite fort.
- Tippt nach dem letzten Dokument auf **Fertig** und gebt ihm dann einen sprechenden Namen.

Über das **Symbol mit dem Order und dem Pluszeichen** könnt Ihr in der Ablage neue Ordner anlegen und dann mit dem Finger per Drag and Drop die gescannten Dokumente in Ordner einsortieren.

Eine weitere Alternative für das schnelle Aufnehmen von Inhalten auf iOS und Android ist die [OfficeLens-App von Microsoft.](https://www.schieb.de/761857/mobile-texterkennung-office-lens)

### <span id="page-28-0"></span>Orientierung unterwegs

Wollt Ihr Euch die Umgegend in Ruhe anschauen, ohne hier viel Datenvolumen oder Geld zu verschwenden? Dann nutzt doch einfach die Möglichkeit, die kostenlosen Kartenprogramme auf dem PC oder Smartphone zu nutzen und die Karten, die Ihr braucht, gleich herunterzuladen und dann keine Datenverbindung mehr zu benötigen.

 $\mathbf{L}$ 

# So geht's leichter | Unterwegs online wie zuhause

#### <span id="page-29-0"></span>**Herunterladen von Offline-Karten in Windows 10/11**

Die zahlreichen Funktionen der Karten-App, die bei Bedarf

Informationen aus Microsoft Bing dazu holt, und vor allem die exzellente Routenplanung müssen sich wahrlich nicht hinter anderen vergleichbaren Diensten/Angeboten verstecken.

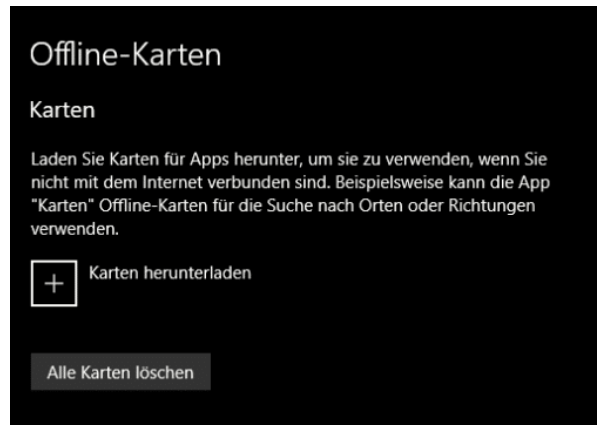

Einzig die Notwendigkeit stört, immer online sein zu müssen, wenn Kartendaten geladen werden. Diese bedingt eine Datenverbindung, unterwegs ein zu berücksichtigender Faktor. Das ist aber nicht nötig!

- Klickt in der Karten-App auf die drei Punkte oben rechts, dann auf Einstellungen.
- Unter **Offline-Karten** könnt Ihr durch einen Klick auf das **+** Karten auswählen, die einmalig auf die Festplatte des PCs heruntergeladen werden und damit auch ohne Internetverbindung zur Verfügung stehen.
- Natürlich belegen die Karten wertvollen Speicher auf Eurem PC. Damit müsst Ihr eine Abwägung durchführen, ob das permanente Vorhalten der Karten wirklich sinnvoll ist
- Wenn Ihr den Platz wieder freigeben wollt, klickt einfach auf **Alle Karten löschen**.

#### <span id="page-29-1"></span>**Google Maps offline nutzen**

[Google Maps](http://maps.google.com/) mag nicht das funktionsreichste Navigationsprogramm sein, aber es erfüllt seinen Zweck, wenn Ihr schnell mal eben den Weg

 $\mathsf{L}$ 

# So geht's leichter | Unterwegs online wie zuhause

zu einem Termin oder einer Sehenswürdigkeit herausfinden müsst. Das geht online, wenn Ihr eine Datenverbindung habt. Wenn Ihr aber in einem Betonblock oder im Keller seid, dann steht oft keine Datenverbindung zur Verfügung. Und damit auch kein Zugriff auf die Online-Karten. Das könnt Ihr schnell ändern!

- Die beste Vorbereitung: Ladet Euch den Kartenausschnitt vorher schon herunter. Dann könnt Ihr ohne Datenverbindung darauf zugreifen.
- Das funktioniert in der Google Maps-App auf iOS und Android gleich: Tippt in der App auf die **drei Striche** am oberen Bildschirmrand (rechts oder links, je nach Version). Dann wählt **Offlinekarten**.
- Google Maps zeigt Euch nun die gespeicherten Orte an. Gehört der Ort, von dem Ihr die Karten braucht, nicht dazu, tippt Sie auf **Angepasster Ort**.

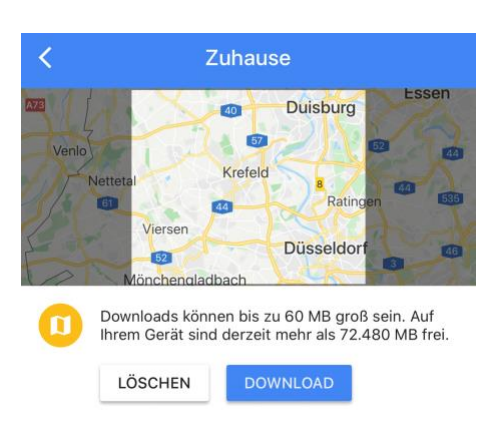

- Die App zeigt Euch nun einen Kartenausschnitt rund um die aktuelle Position.
- Den könnt Ihr frei bewegen und von der Größe her ändern. Wenn Ihr den passenden Ausschnitt festgelegt habt, tippt auf **Download**. Schon habt Ihr die Karte im Gerät gespeichert und ohne Datenverbindung zur Verfügung.

#### <span id="page-31-0"></span>**Zuhause vorbereiten, unterwegs nutzen**

Vorbereitung ist alles: Natürlich könnt Ihr Euch vor Ort einen Eindruck darüber verschaffen, was Ihr Euch ansehen wollt. Ihr könnt aber diese Zeit auch investieren, um Eindrücke zu sammeln und die Vorbereitung schon zuhause machen!

- Sucht Euch über Google die Sehenswürdigkeit, die Mall oder das Restaurant raus, das Ihr besuchen wollt.
- Ihr seht diese die Informationen zu Öffnungszeiten, Telefonnummer und Adresse? Die jetzt manuell abzutippen, wäre viel zu viel Aufwand. Zumindest dann, wenn Ihr im Browser und auf dem Smartphone mit demselben Google-Konto angemeldet seid.
- Viele Webseiten erlauben die direkte Übertragung der Informationen an Google Maps: Auf der Webseite findet Ihr in einem solchen Fall den Link **An mein Smartphone senden**.
- Voraussetzung ist, dass der Laden oder Ort einen Eintrag bei Google selbst (und nicht nur eine Webseite) hat. Dann sind dessen

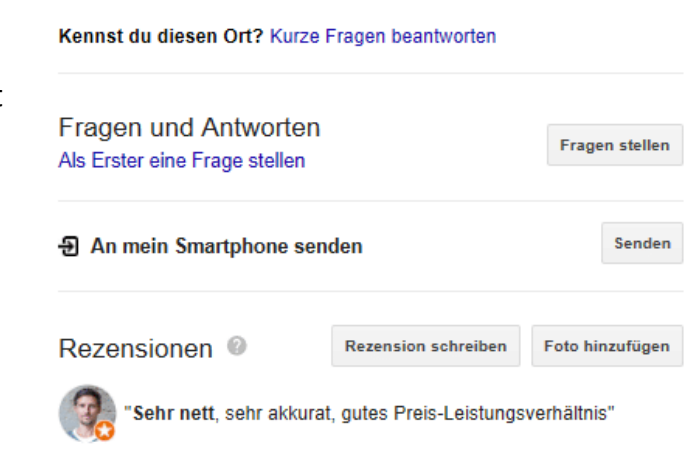

Stammdaten nämlich so gespeichert, dass Google diese direkt übertragen kann.

• Klickt auf den Link und wählt das Smartphone aus der Liste aus.

- Wenn dies nicht sichtbar ist, dann fehlt auf dem Smartphone die Anmeldung mit dem Google-Konto. Holt die dann entweder in den Einstellungen oder in Google Maps nach.
- Nachdem Ihr das Senden bestätigt habt, bekommt Ihr auf dem ausgewählten Smartphone eine Benachrichtigung.
- Tippt darauf, dann öffnet sich Google Maps und die Schaltflächen für weitere Aktionen werden angezeigt.
- Klickt auf den Pfeil, um die Navigation zur entsprechenden Adresse zu starten. Um bei der angegebenen Rufnummer anzurufen, klickt Sie auf den Telefonhörer.
- Für eine spätere Verwendung speichert das Ziel als Favoriten. Den könnt Ihr später vor Ort direkt zur Zielführung verwenden.

### <span id="page-32-0"></span>Online unterwegs

Ihr könnt Euch noch so bemühen: Ihr könnt nicht alles offline vorbereiten, sondern braucht auch eine Online-Verbindung.

#### <span id="page-32-1"></span>**Netzwerke in Hotels**

Die allermeisten Hotels bieten mittlerweile ein eigenes, kostenloses WLAN für ihre Gäste an. Hier läuft der Anmeldevorgang meist ein wenig anders ab: Das WLAN wird als offen angezeigt, fordert bei der Verbindung also kein Kennwort an. Wenn Ihr dann aber wirklich surfen wollt, dann wird eine Übergabeseite angezeigt, auf der Ihr Informationen wie Zimmernummer und Namen eingeben müsst.

Diese freien Netzwerke sind meist nicht sehr leistungsfähig: Zum Abrufen von Emails und für langsames Surfen reichen sie aus, mehr aber nicht. Parallel dazu könnt Ihr dann in ein kostenpflichtiges Hotel-WLAN wechseln, das deutlich schneller ist.

Da beide Optionen natürlich direkt beieinanderstehen, ist Vorsicht angeraten: schaut genau, welche Variante Ihr wählt, damit Ihr nicht bei der Abschlussrechnung des Hotels eine böse (Kosten-) Überraschung erlebt!

#### <span id="page-33-0"></span>**Verwalten der gespeicherten WLANs**

Seid Ihr häufig mit Eurem Windows-Rechner unterwegs oder macht eine Rundreise? Dann sammelt Ihr über die Zeit eine nahezu nicht enden wollende Liste bekannter WLANs, in die Ihr Euch eingeloggt habt. Die Einträge nehmen natürlich nicht viel Speicher weg, bergen aber doch ein Risiko: Windows verbindet sich im Standard automatisch mit bekannten WLANs. JE mehr bekannte WLANs in der Liste sind, desto länger dauert der Verbindungsvorgang. Grund genug also, die nicht mehr benötigten WLANs regelmäßig aufzuräumen!

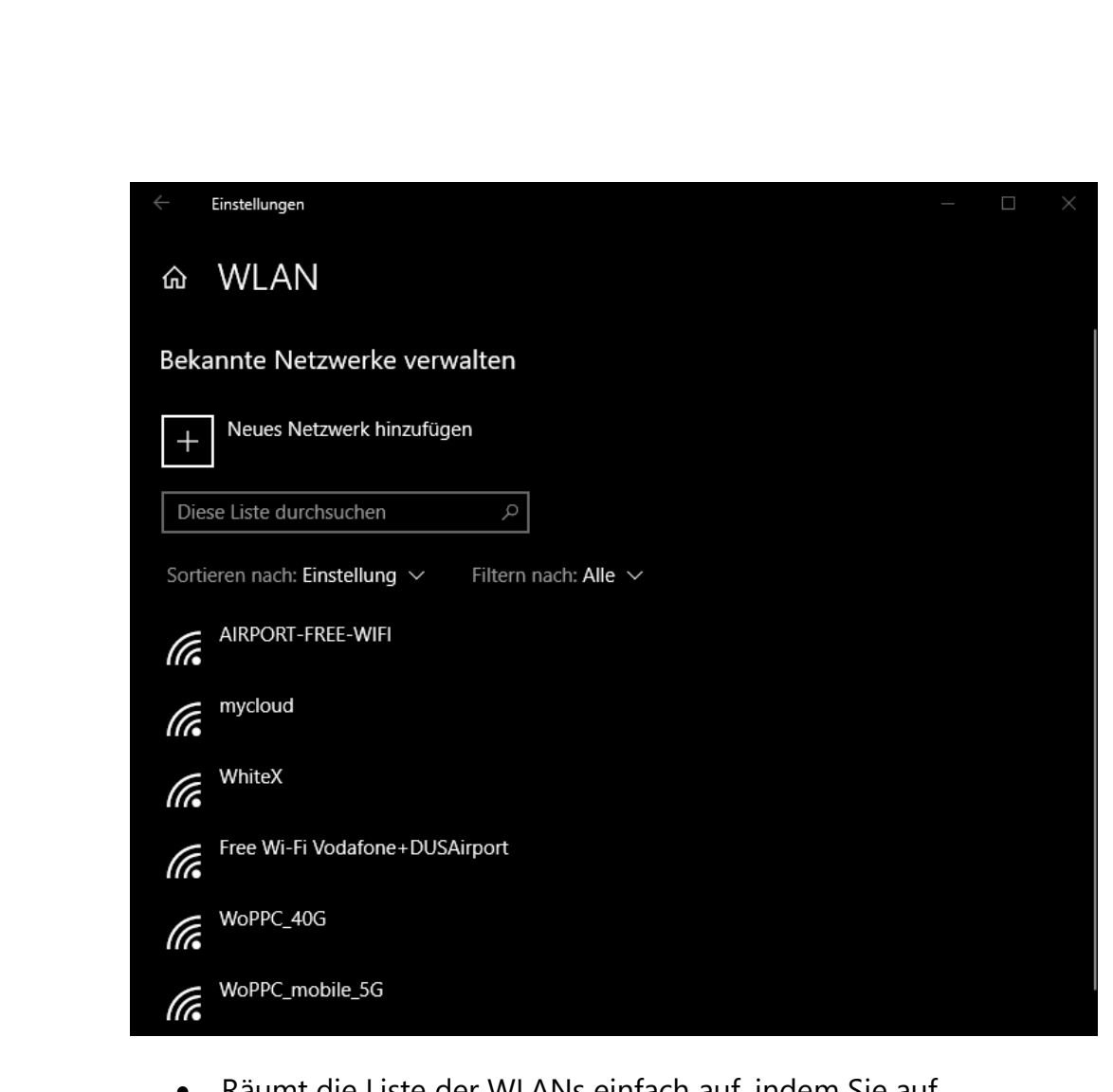

- Räumt die Liste der WLANs einfach auf, indem Sie auf **Einstellungen** *>* **Netzwerk und Internet** *>* **WLAN** gehen.
- Klickt auf **Bekannte Netzwerke verwalten** und in der Liste auf das zu löschende WLAN.
- Durch **Nicht Speichern** vergisst Windows das WLAN. Das heißt nicht, dass Ihr Euch damit nicht mehr verbinden könnt, es wird in der Liste der verfügbaren WLANs immer noch angezeigt. Zum Verbinden müssen Ihr dann allerdings das Kennwort des WLANs erneut eingeben.

Æ

#### <span id="page-35-0"></span>**Vorsicht bei freien WLANs**

Wie in so vielen anderen Situationen im Zusammenhang mit Internet und Dienstleistungen ist es nicht immer so, dass jemand Euch etwas Gutes will, wenn er Dienstleistungen kostenlos anbietet. Es gibt das eine oder andere "Free WLAN", das mehr Interesse daran hat, die von den Benutzern übertragenen Daten zu erschnüffeln, statt ihnen einen echten Service zu bieten.

- Seid also vorsichtig, welche Daten Ihr übertragt, wenn Ihr in einem solchen WLAN online seid.
- Beispielsweise solltet Ihr nur auf solchen Seiten Benutzernamen und Kennwörter eingeben, die SSL-verschlüsselt sind.

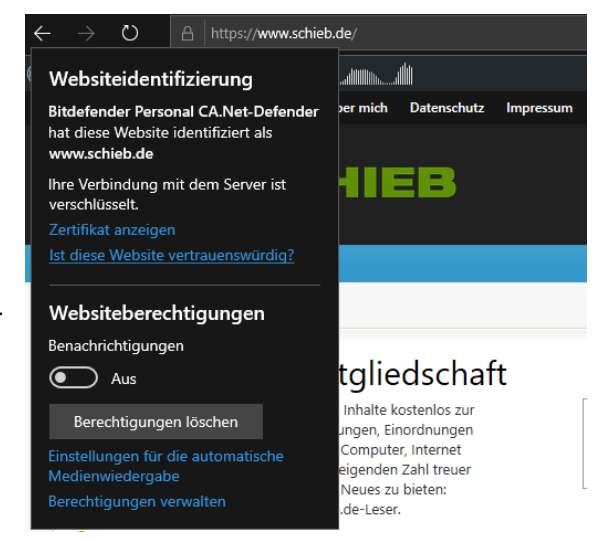

- Das erkennt Ihr daran, dass die Adresse der Webseite mit **https://** (statt mit http://) beginnt.
- Bei solchen Webseiten könnt Ihr dann auf das Schloss-Symbol neben der Adresse klicken und bekommt weitere Informationen über die Vertrauenswürdigkeit der Seite.

#### <span id="page-35-1"></span>**Verwenden einer VPN-Verbindung**

Je nachdem, wie Ihr Euren Rechner und die Internetverbindung nutzt, werdet Ihr eine Vielzahl von teils vertraulichen Daten verarbeiten. Die Verbindung über das Internet ist Dank SSL zwar nicht per se unsicher,

LJ

bedeutet aber trotzdem den Datentransfer über verschiedenste Rechner, über die Ihr überhaupt keine Kontrolle habt.

• Besonders im Firmenumfeld ist der Einsatz von Virtual Private Networks, kurz VPN, lange Standard. Diese Verbindung erzeugt einen Tunnel zwischen dem eigenen Rechner und dem Ziel (beispielsweise einem Firmenserver), der auf dem kompletten Weg verschlüsselt ist.

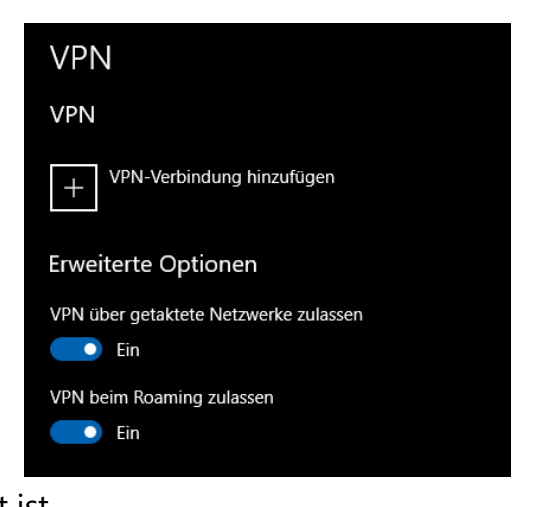

- Das ist auch interessant, wenn Ihr von unterwegs auf Eure Netzwerkfestplatte oder freigegebene Rechner im Netzwerk zugreifen wollt.
- Voraussetzung ist ein VPN-Server, der mit dem Netzwerk, mit dem Ihr Euch verbinden wollt, die Verbindung herstellt. Das kann im privaten Umfeld der Router sein (die meisten Router haben die Funktion direkt integriert) oder eine Netzwerkfestplatte).
- Unter Windows 10/11 könnt Ihren eine neue VPN-Verbindung einrichten, indem Ihr auf **Einstellungen**, **Netzwerk und Internet**, **VPN** und dann auf **VPN-Verbindung hinzufügen** klickt.
- Gebt dort dann die nötigen Zugangsdaten ein, um die Verbindung erfolgreich aufbauen zu können.
- Zum Verbinden mit dem VPN klickt in Windows 10 auf das Verbindungssymbol unten rechts im Tray, dann auf den Namen des VPNs und auf **Verbinden**.

• Bei Windows 11 müsst Ihr einmal das [Kurzmenü anpassen](https://www.schieb.de/?p=780948) und dem die Verknüpfung zum VPN hinzufügen.

### <span id="page-37-0"></span>Online an Hotelrechnern oder Internetcafés

Nicht immer habt Ihr Euer Ihr eigenes Gerät zur Hand. Eigentlich wolltet Ihr ja Urlaub machen! Dann aber passiert etwas, und Ihr müsst online gehen und das Smartphone reicht hier nicht aus. Heutzutage kein Problem, Hotels haben eigene PCs, die Ihr nutzen könnt. Auch die klassischen Internetcafés, wo Ihr gegen Gebühr einen PC nutzen könnt, sind eine Alternative. Diese Lösungen haben eines gemeinsam: Ihr habt den PC, an dem Ihr arbeitet, nicht unter Kontrolle. Es schließt sich also aus, vertrauliche Tätigkeiten durchzuführen. Zusätzlich solltet Ihr die folgenden Tipps beachten:

#### <span id="page-37-1"></span>**Der private Surfmodus**

Im Regelfall speichert Edge (wie alle anderen Browser auch) automatisch eine Vielzahl von Informationen: Vor allem der Verlauf, also die Liste der aufgerufenen Webseiten, ist hier oft kritisch. Greifen mehrere Benutzer auf den Rechner mit einem Konto zu, dann können diese sehen, welche Seiten Ihr aufgerufen habt.

• Auf einem fremden Rechner startet einfach eine private Surf-Sitzung.

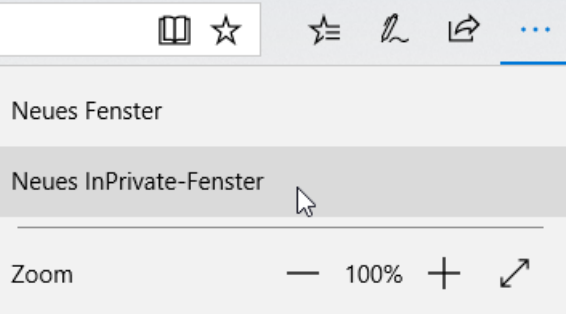

• Dazu klicken Sie in Edge auf die drei

> Punkte oben rechts, dann auf **Neues InPrivate-Fenster**. Bei Firefox und Safari nennt sich dieser Modus **Privates Fenster**, bei

Chrome **Inkognitofenster**, auch andere Browser haben diese Funktion mit ähnlichen Namen.

- Der Browser öffnet jetzt ein neues Fenster. Alle während des Surfens in diesem Fenster angesurften Webseiten und auch die Formulardaten werden nicht gespeichert.
- Auch die Cookies und temporären Dateien werden nach Schließen des Fensters automatisch gelöscht.

#### <span id="page-38-0"></span>**Löschen der Internetspuren**

Ob Ihr Euch nun im privaten Surfmodus im Internet bewegt habt oder nicht: Auf einem fremden Rechner solltet Ihr vorsichtshalber nach der Sitzung alle gespeicherten Dateien löschen.

- Unter **Einstellungen** > **zu löschendes Element auswählen**
	- könnt Ihr bei Edge ganz fein festlegen, welche Dateien gelöscht werden sollen: der Verlauf, Cookies, temporäre

Browserdaten löschen

Zu löschendes Element auswählen

Dateien, gespeicherte Tabs, Formulardaten, Kennwörter und vieles mehr. Wählt alle möglichen Optionen, wenn Ihr den Rechner komplett von ihren Spuren befreien wollt. Mit einem Klick auf **Löschen** entfernt Ihr diese von der Festplatte.

• Bei Firefox findet Ihr diese Einstellungen unter **Einstellungen** > **Datenschutz & Sicherheit** > **Cookies und Website-Daten** > **Daten entfernen**, bei Chrome unter **Einstellungen** > **Datenschutz & Sicherheit** > **Browserdaten löschen**.

### <span id="page-39-0"></span>Der eigene Internetanschluss unterwegs

Die Verfügbarkeit von WLANs, mit denen Sie sich unterwegs verbinden können, ist oft nicht planbar. Urlaub hin oder her: Manchmal müsst Ihr einfach ins Internet, und wenn es möglichst weit unter Eurer Kontrolle sein soll, dann müsst Ihr selbst dafür sorgen. Gut, wenn Ihr irgendein mobilfunkfähiges Gerät Euer Eigen nennt!

#### <span id="page-39-1"></span>**Nutzen einer SIM-Karte im Notebook**

Die direkte Verbindung Ihres Notebooks über Mobilfunk erfordert wenig überraschend das Vorhandensein eines Mobilfunkmoduls in dem Gerät, eine aktivierte SIM-Karte und den PIN-Code dazu. Dann ist der Betrieb tatsächlich nicht viel anders, als würdet Ihr mit Eurem Handy online gehen.

Neben dem WLAN-Symbol in den Verbindungseinstellungen findet Ihr dann noch eines, das **Mobilfunk** heißt und die Verbindung zum Mobilfunknetz ein- und ausschalten lässt. Von der Nutzung her macht es keinen Unterschied, ob Ihr nun per WLAN oder Mobilfunk verbinden sind.

#### <span id="page-39-2"></span>**Der WLAN-Hotspot: Aus LTE mach WLAN**

Wenn Sie länger oder häufiger unterwegs sind und mit mehreren Geräten parallel online gehen wollen, dann macht es vielleicht Sinn, sich ein eigenes WLAN zu bauen.

Verschiedene Hersteller bieten dafür so genannte WLAN-Hotspots an. Das sind kleine Geräte mit integriertem Akku, in die Ihr eine SIM-Karte einlegt. Darüber baut der Hotspot dann die Internetverbindung auf und stellt diese als eigenes WLAN zur Verfügung.

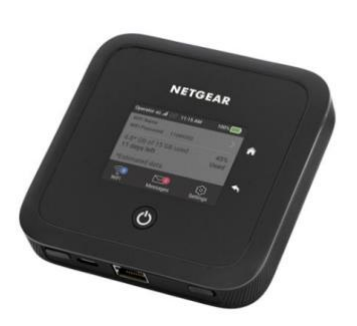

- Im allereinfachsten Fall müsst Ihr weiter gar nichts konfigurieren.
- Wenn Ihr Einfluss auf die Verschlüsselung, den WLAN-Namen und weitere Parameter nehmen wollt, dann könnt Ihr den Hotspot natürlich frei konfigurieren. Konsultiert dazu dessen Anleitung oder die Hersteller-Webseite.

Wo aber bekommt Ihr die SIM-Karte her? Im Smartphone braucht Ihr die ja noch, um telefonieren zu können. Auch da haben die Netzbetreiber die passende Lösung parat: Multi-SIM oder Twin Card heißt sie. Ihr könnt zu der Haupt-SIM-Karte eine weitere Karte bekommen, die die Rufnummer, die Inklusiv-Minuten und das Datenvolumen gemeinsam mit der Hauptkarte nutzt. Diese kostet eine monatliche Gebühr, bei den meisten Netzbetreibern um die EUR 5,-.

Die Hauptkarte lasst Ihr im Smartphone und seid dort normal telefonisch erreichbar. Die Zusatzkarte packt Ihr in den Hotspot und verbindet Euch von allen Geräten aus damit.

#### <span id="page-40-0"></span>**Das Smartphone als WLAN-Hotspot**

Ihr wollt Euch keine separate SIM-Karte zulegen, um unterwegs online zu gehen, habt aber ein Smartphone? Dann ist das gar kein Problem: Sowohl iOS als auch Android haben den **Persönlichen Hotspot** gleich

mit an Bord. Dieser macht am Ende nichts anderes als das separate Gerät: Er nimmt die Internetverbindung des Smartphones und stellt diese ebenfalls wieder als WLAN zur Verfügung, das dann von allen Geräten genutzt werden kann.

- In iOS findet Ihr diesen direkt unter den Einstellungen. Hier könnt Ihr dann auch das WLAN-Passwort, das auf jedem Gerät vor der ersten Verbindung mit dem Hotspot eingegeben werden muss, festlegen.
- Die Einstellungen des persönlichen Hotspots sind unter Android ähnlich, finden

sich nur je nach Hersteller und Android-Version an unterschiedlichen Stellen.

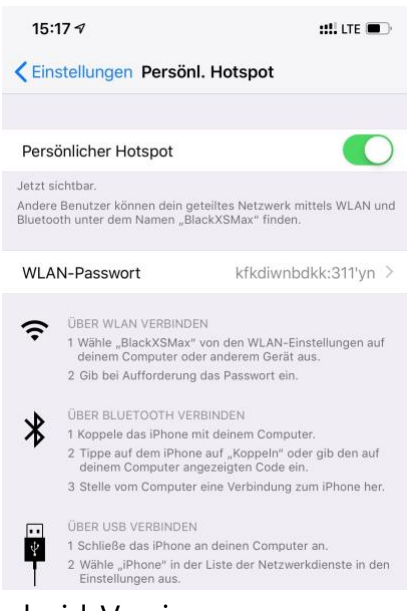

### <span id="page-41-0"></span>Mobilfunk im Ausland

Im Ausland ist die Nutzung ihres deutschen Mobilfunkvertrages und seiner Volumina nicht ganz so einfach wie in Deutschland. Im Standard wird Euer Gerät – egal ob Smartphone, Notebook mit LTE-Modul oder Hotspot – eine Verbindung im Ausland verweigern. Dazu müsst Ihr manuell das so genannte Roaming einschalten.

Der lange Jahre nötige Erwerb von Auslands-Datenvolumen ist Geschichte: Seit Mitte 2017 ist es eine EU-Vorgabe, dass das Roaming in den Europäischen Netzen der Mobilfunkbetreiber erst einmal nichts

LJ

kosten darf. Einzig das zur Verfügung stehende Datenvolumen ist gegebenenfalls limitiert.

#### <span id="page-42-0"></span>**Roaming einschalten unter Android**

Bei Android schaltet das Roaming wie folgt ein:

- Tippt in den Einstellungen auf **Verbindungen**, dann auf **Mobile Netzwerke**.
- Schaltet dann die Option **Daten-Roaming** ein.
- Auf Grund der gesetzlichen Vorgaben bekommt Ihr beim Einbuchen in ein fremdes Netz eine SMS vom Netzbetreiber.

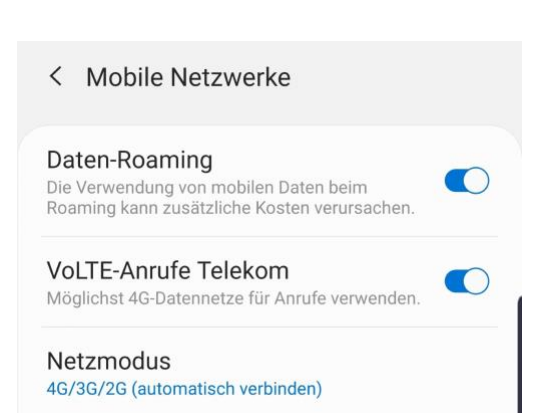

• Diese enthält die Kosten für das Surfen, die Telefonie und Kurznachrichten in diesem Netz.

#### <span id="page-42-1"></span>**Roaming einschalten unter iOS**

Auch unter iOS könnt Ihr die Roaming-Einstellungen schnell ändern:

- Tippt in den Einstellungen auf **Mobiles Netz**, dann auf **Datenoptionen**.
- Schaltet dann die Option **Datenroaming** ein.

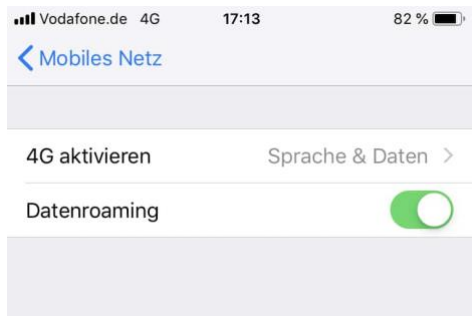

- Auf Grund der gesetzlichen Vorgaben bekommt Ihr beim Einbuchen in ein fremdes Netz eine SMS vom Netzbetreiber.
- Diese enthält die Kosten für das Surfen, die Telefonie und Kurznachrichten in diesem Netz.

Für beide Systeme gilt: Fallen keine zusätzlichen Kosten an, dann müsst Ihr nichts machen und könnt einfach weiterarbeiten.

### <span id="page-43-0"></span>Surfen außerhalb der EU

Befindet Ihr Euch sich in einem Netz, das nicht in Europa ist, dann müsst Ihr vor der Datennutzung einen Pass erwerben, der ein bestimmtes Datenvolumen enthält. Vorher könnt Ihr nicht Surfen, oder aber nur bis zu einer Kostengrenze von ca. EUR 60,-. Das soll helfen, die Kosten im Zaum zu halten.

Außerhalb der EU ist das Surfen mit einem Datenpass meist eine teure Angelegenheit. Die fremden Netzbetreiber lassen sich meist jedes Gigabyte fürstlich vergüten, sodass Euch am Ende dann nur der Weg in ein WLAN bleibt. Es gibt aber zwei Alternativen:

#### <span id="page-43-1"></span>**Kauf lokaler Prepaid-SIMs**

Wie in Deutschland gibt es auch im Ausland Prepaid-SIM-Karten. Diese sind meist deutlich billiger als die Datenpakete, die Ihr im Ausland über die deutsche SIM-Karte buchen könnt. Geht vor Ort in ein Geschäft eines der lokalen Mobilfunkanbieter und kauft die Karte dort.

#### <span id="page-44-0"></span>**Internationale Prepaid-Hotspots**

Wenn Ihr viele verschiedene Länder in kurzer Zeit besuchen und vor allem Mails und kleinere Datentransfers machen, dann ist der internationale Hotspot von Solis (früher SkyRoam) [\(Solis WiFi Hotspot](https://soliswifi.co/)  [| Stay Connected –](https://soliswifi.co/) soliswifi) vielleicht eine Alternative zur Auslands-

SIM. Dafür können Sie verschiedene Datenpläne erwerben, Tagestickets mit unlimitiertem Datenvolumen etc. Mit einem Gerät (und der integrierten SIM-Karte) bewegen Sie sich frei durch die Welt. Zumindest durch die über 130 Länder, die unterstützt werden.

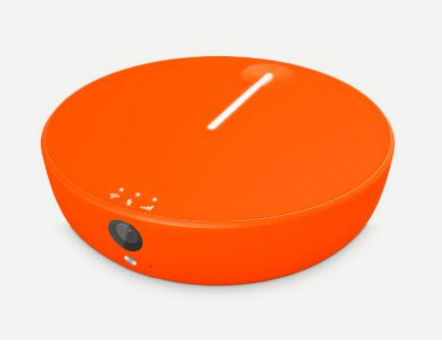

### <span id="page-44-1"></span>Powerbanks als Stromquelle

Wenn der Akku zur Neige geht, werdet Ihr schnell: Datenverlust muss nicht sein, und darum muss schnell Strom her. Da sind Powerbanks eine Hilfe. Worauf Ihr achten solltet, lest Ihr hier.

Powerbanks gibt es wie Sand am Meer. Die nützen Euch aber relativ wenig, wenn sie nicht für das Gerät geeignet sind, was Ihr damit betreiben oder laden wollt.

#### <span id="page-44-2"></span>**Die Spannung**

Normale USB-Powerbanks liefern nur die USB-Standardspannung von 5V über den USB-Anschluss aus. Das ist für Smartphones und Tablets, die ja im Standard über USB geladen werden, ausreichend. Ein Notebook könnt Ihr damit nicht laden. Es sei denn... das wurde per

USB-C geladen und die Powerbank und das Kabel sind mit dem Kennzeichen PD (für **P**ower **D**elivery) versehen.

Eine weitere Alternative sind die Powerbanks von [OmniCharge](https://eu.omnicharge.co/) und [Anker,](http://www.anker.com/) die neben den USB-Anschlüssen vollwertige 22V Netzteil-Anschlüsse bieten. In die könnt Ihr dann das Originalnetzteil einstecken und das zum Laden des Gerätes verwenden. Einziger Unterschied: Statt einer Steckdose ist die Powerbank die Stromquelle.

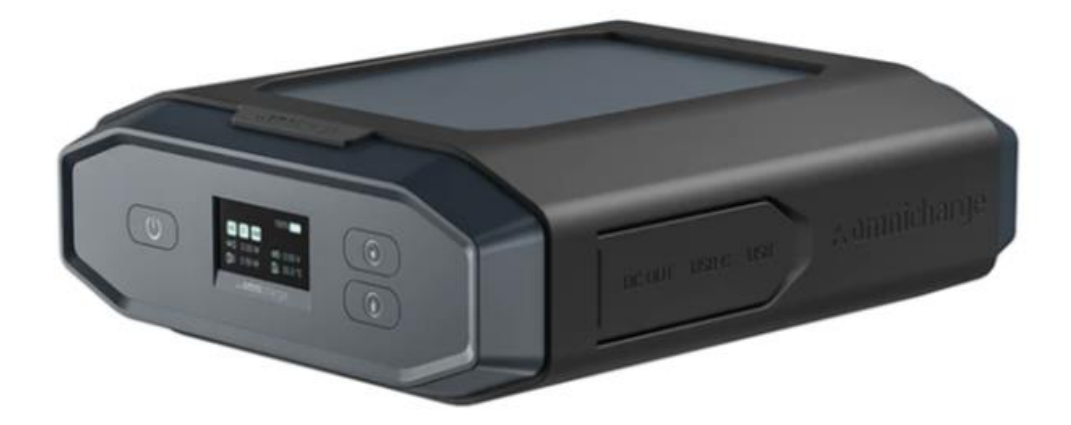

#### <span id="page-45-0"></span>**Die Kapazität**

Intuitiv würde man vermuten, dass die Kapazität einer Powerbank einfach der des zu ladenden Geräts entsprechen sollte. Das ist aber nicht ganz richtig: Auf dem Weg von der Powerbank ins Gerät geht Kapazität verloren. Grob lässt sich sagen: Die Powerbank sollte ca. 30% mehr Kapazität haben als der Akku des zu ladendenden Geräts.

#### <span id="page-45-1"></span>**Abwägung zwischen Kapazität und Größe**

Je mehr Kapazität eine Powerbank hat, desto schwerer ist sie. Ihr müsst also abwägen: Wollt Ihr für den Notfall Euer Smartphone oder Tablet nachladen? Dann reicht auch eine kleine Powerbank mit

geringerer Kapazität, die den Akku für zwei, drei Stunden am Leben erhält und gleichzeitig hosen- oder handtaschenkompatibel ist. Wenn Ihr Euren Akku komplett laden wollt oder müsst, weil Ihr länger nicht an eine Steckdose kommt, dann bleibt Euch keine Alternative zur großen Powerbank.

### <span id="page-46-0"></span>Die besten Apps für unterwegs

Euer Smartphone habt Ihr immer dabei. Was liegt also näher, als dieses als virtuellen Reiseführer, Währungsumrechner und Reisebüro zu nutzen? Wir zeigen Euch die 15 besten Apps.

### <span id="page-46-1"></span>Kommt heil hin!

Planung ist alles. Auch ein spontaner Trip kann deutlich entspannter werden, wenn Ihr von zuhause oder sogar noch von unterwegs alle wichtigen Dinge vorab regelt. Flug, Unterkunft, die Packliste: Hier sind die besten Apps zur Reisevorbereitung.

#### <span id="page-47-0"></span>**Günstige Flüge finden mit Skyscanner**

Eine Reise besteht aus vielen Komponenten: Flug, Übernachtung im Hotel, gegebenenfalls ein Mietwagen, all das will gebucht sein. Und allzu viel kosten soll es auch nicht.

Die kostenlose App Skyscanner fügt all diese Funktionen zusammen. Gebt Start- und Zielort ein und lasst Euch die besten Flüge anzeigen. Oft stellt sich dann die Frage, wann der richtige Zeitpunkt der Buchung ist: Werden die Flüge noch günstiger? Sind die Preise stabil? Skyscanner gibt eine Prognose über die Preisentwicklung und informiert auf Wunsch, wenn der Preis sich ändert.

Wollt Ihr umweltbewusst fliegen? Die App berücksichtigt auf Wunsch auch die CO2-Bilanz.

Auf Wunsch könnt Ihr in der App auch die weiteren Elemente der Reise wie das Hotel und den Mietwagen und somit an einem Ort die gesamte Reise buchen.

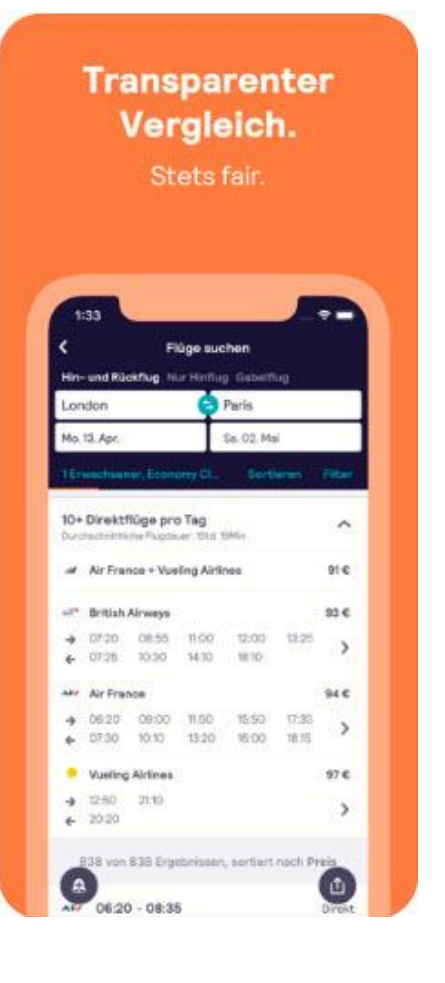

Skyscanner gibt es kostenlos (bezogen auf die App, nicht die Reise!) für [iOS](https://apps.apple.com/de/app/skyscanner-g%C3%BCnstig-reisen/id415458524) und [Android.](https://play.google.com/store/apps/details?id=net.skyscanner.android.main&hl=de)

LJ

#### <span id="page-48-0"></span>**Übernachtungsmöglichkeiten finden**

#### **Booking.com**

Wenn Ihr Euch vor Ort nicht auskennt, dann ist die Wahl des richtigen Hotels nicht immer ganz einfach: Ist günstig auch gut? Was bedeuten die teilweise verklausulierten Beschreibungen? Nutzt die große Datenbank von [booking.com.](http://www.booking.com/) Im einfachsten Fall gebt Ihr den Ort, die Reisedaten und die Anforderungen ans Zimmer ein und die App zeigt die möglichen Unterkünfte an.

Alternativ gebt einfach die Sehenswürdigkeit ein, in deren Nähe Ihr sein wollt. Die ausgewählten Hotels finden sich dann direkt in deren Nähe.

Bewertungen von anderen Nutzern geben

einen Eindruck über die Qualität. Der Clou: Alle Buchungen lassen sich mit Apple Wallet (für Tickets) und dem Kalender auf dem Smartphone synchronisieren, sodass Ihr alle wichtigen Daten direkt dabeihabt.

Die booking.com-App gibt es kostenlos für [iOS](https://apps.apple.com/de/app/booking-com-hotel-angebote/id367003839) und [Android.](https://play.google.com/store/apps/details?id=com.booking&hl=de)

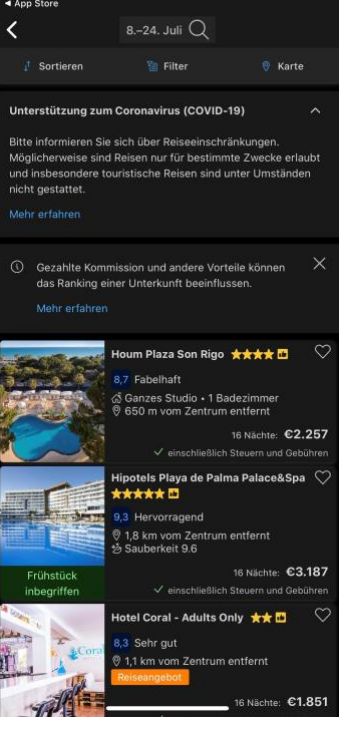

 $m \approx 0$ 

Seite 48 Schieb.de

 $\mathsf{L}$ 

#### **AirBnB**

Es muss nicht immer ein Hotel sein: [AirBnB](http://www.airbnb.com/) hat in den vergangenen Jahren rasant an Marktanteil gewonnen. Private wie auch gewerbliche Vermieter stellen ihr Zuhause für Gäste zur Verfügung. Das lassen sie

sich entsprechend vergüten. Die Unterkünfte sind aber natürlich deutlich individueller als das 0815-Hotelzimmer. Durch die gegenseitig Bewertungsmöglichkeit von Gastgeber und Gast bekommt Ihr einen relativ guten Eindruck von dem, was Euch erwartet. Natürlich gibt es auch für AirBnB eine App. Darin könnt Ihr als potenzieller Gast im Handumdrehen eine Übernachtungsmöglichkeit sichern. Auch kurzfristig. Ist das Gebuchte Hotel voll oder habt Ihr den Flug verpasst?

Die App erlaubt auch das Speichern von Unterkünften, die Euch besonders gut gefallen haben. Die könnt Ihr dann beim nächsten Versuch einfach direkt wieder aufrufen.

Einen Versuch ist es in jedem Fall wert!

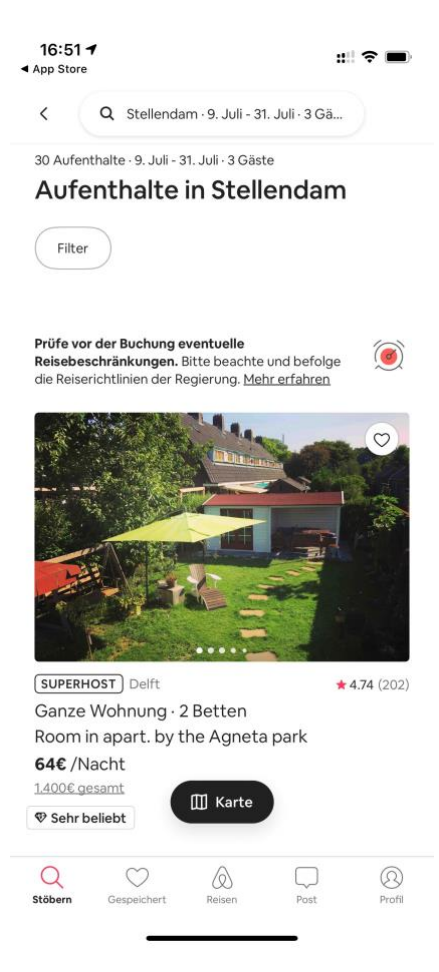

Wisst Ihr noch nicht so recht, was Ihr am Zielort machen sollt? Viele Gastgeber bieten ein Rahmenprogramm an, mit dem Ihr die schönsten Ecken und lokalen Besonderheiten in der Umgegend kennenlernen und erkunden könnt.

Die AirBnB-App gibt es kostenlos für *iOS* und [Android.](https://play.google.com/store/apps/details?id=com.airbnb.android&hl=en)

 $\mathbf{L}$ 

#### <span id="page-50-0"></span>**Buchungen speichern: TripIt**

Je komplexer Ihre Reise wird, desto komplizierter auch der Reiseplan. Füge, Hotelbuchungen, Mietwagen, all das kommt in separaten E-Mails. Natürlich zwischen der ganzen Flut anderer E-Mails. Da kann die Suche nach der Flugnummer oder dem CheckIn-Code fürs Hotel schonmal dauern. Einfacher geht es mit der TripIt-App und dem dahinterliegenden Service. Registriert Euch sich mit Eurer eigenen Emailadresse, die dann als zentrale Identifikation dient. Wenn Ihr ein E-Mail-Konto von Yahoo, Google Mail oder Outlook.com habt, dann importiert TripIT die Reisedaten ganz von allein aus dem Posteingang. Bei anderen Anbietern müsst Ihr die entsprechenden

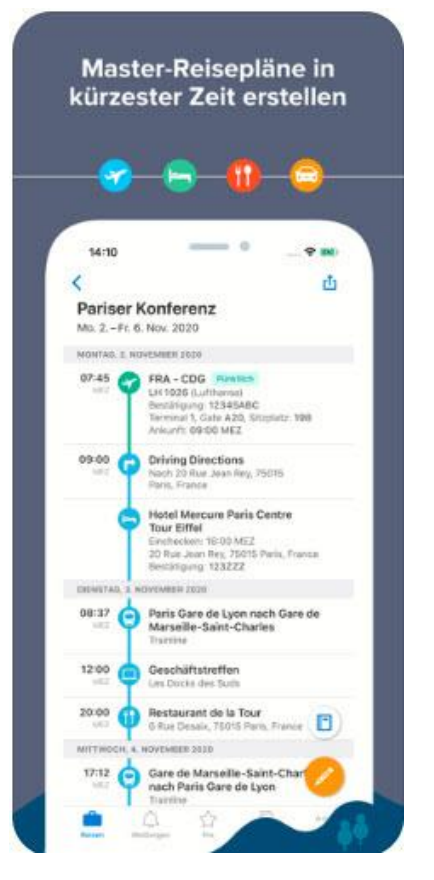

E-Mails einfach an die E-Mail-Adresse [plans@tripit.com](mailto:plans@tripit.com) weiterleiten.

Der Dienst stellt dann aus allen vorliegenden E-Mails einen Reiseplan mit allen relevanten Informationen zusammen. Den könnt Ihr Euch in der App ansehen, verändern und erweitern. Damit aber nicht genug: TripIT verknüpft die vorliegenden Daten mit weiteren Informationen, die Ihr unterwegs brauchen könnt: Wie kommt Ihr vom Flughafen zum Hotel? Wo ist das Gate auf dem Flughafen? Und was ist in der Nähe der Aufenthaltsorte, was interessant sein könnte?

Die TripIt-App gibt es kostenlos für [iOS](https://apps.apple.com/de/app/tripit-travel-planner/id311035142) und [Android.](https://play.google.com/store/apps/details?id=com.tripit&hl=de_DE)

 $\mathbf{L}$ 

#### <span id="page-51-0"></span>**Erstellen einer Packliste: Pack The Bag**

Wenn einer eine Reise macht… dann vergisst er garantiert die Hälfte. Kennt Ihr das? Ihr habt an alles gedacht, aber unterwegs fällt Euch dann

immer wieder etwas ein, das fehlt. Oder die Packliste ist nicht mehr auffindbar, wenn Ihr die Koffer packen wollt. Das muss nicht sein: Pack the Bag ist eine großartige Hilfe, um (nahezu) alles mit dabei zu haben.

Dabei könnt Ihr auf eine große Menge von thematisch vorbereiteten Gegenständen zugreifen. Alles rund ums Baby findet Ihr unter *Baby/Kind*, die Dinge für den Hund unter *Haustier* und so weiter. Damit klickt Ihr Euch im Handumdrehen die Packliste zusammen und könnt diese dann später durch ein Tippen auf **Packen** abarbeiten.

Wenn Ihr regelmäßig dieselben Sachen packt, dann investiert einfach ein wenig mehr Aufwand: Legt die eigenen

 $17:314$  $\mathbb{R}$   $\approx$   $\blacksquare$ Planen **く**Zurück Packen (+) Packliste Name der Packliste Symbolbild Reisedatum (i) Notizen / Weitere Infos A Pack-Erinnerung  $\bigodot$  Baby / Kind A Camping → Eigenes Auto → Fahrrad → Ferienwohnung/-haus  $\odot$  Festival  $\odot$  Flug → Geschäftsreise → Haustier → Hobby  $\mathcal P$  Kein Filter

Gegenstände in der App ab und pflegt auch das Gewicht. So habt Ihr schnell im Blick, was Ihr normalerweise einpackt und habt gleichzeitig den Füllgrad und das Gewicht des Koffers im Blick. Vorbei ist die Zeit, in der Ihr am Flughafen panisch Koffer umpacken musstet, um teure Zusatzgebühren zu vermeiden.

Natürlich könnt Ihr aus jeder bereits abgearbeiteten Packliste wieder eine neue erstellen oder diese überarbeiten.

Pack the Bag gibt es kostenlos für [iOS.](https://apps.apple.com/de/app/pack-the-bag/id408248615)

LJ

#### <span id="page-52-0"></span>**Die besten Sitzplätze: Seat Alerts**

Die meisten Airlines bieten die Möglichkeit, den Sitzplatz im Flugzeug frei zu wählen. Fenster oder Gang, vorne oder hinten, ein Sitz, der auf den ersten Blick gut aussieht, kann in der Praxis ungünstig sein: Das Entertainment-System, dass unter dem Sitz Platz wegnimmt, das kleine

Gepäckfach über dem Platz, all das verursacht Stress. Den könnt Ihr Euch ersparen, wenn Ihr den Service von SeatGuru [\(http://www.seatguru.com\)](http://www.seatguru.com/) nutzen. Der identifiziert anhand des Reisedatums und der Flugnummer die Maschine, die verwendet wird, und gibt Hinweise, welcher Platz empfehlenswert wäre. Leider gibt es keine SeatGuru-App mehr, aber das macht nichts: Die App Seat Alerts kann für über 150 Fluglinien die aktuellen Belegungen der Sitze auswerten und anzeigen. Dabei werden die Bewertungen der SeatGuru-Datenbank mit verwendet, Ihr können also die Qualität des Sitzplatzes einschätzen.

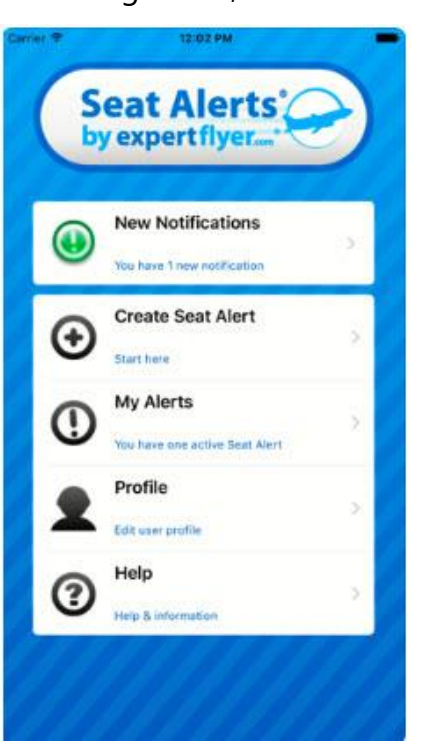

Ist der Platz, den Ihr eigentlich wolltet, nicht frei? Dann setzt einen Alarm und die App informiert, wenn der freigeworden ist. Dann könnt Ihr ihn über die Webseite der Airline buchen.

Die App ist kostenlos, erst wenn Sie mehr als einen Alarm setzen wollen, müsst Ihr dafür bezahlen.

Die Seat Alerts-App gibt es für [iOS](https://apps.apple.com/us/app/seat-alerts/id533533342) und [Android.](https://play.google.com/store/apps/details?id=com.expertflyer.seatalerts&hl=en_US)

LJ

#### <span id="page-53-0"></span>**Flüge automatisieren: App in The Air**

Wenn Ihr viel fliegt, dann ist die Organisation der Flugdaten eine Herausforderung. Die Sortierung der Flüge, die Orientierung auf den Flughäfen, der Echtzeitstaus der Flüge, der Check In erfordern unterwegs Eure Aufmerksamkeit. Hier kann die kostenlose App App in the Air unterstützen.

Sammelt Eure Flugdaten in der App, lasst Euch zum Start- und Zielflughafen alle relevanten Informationen wie Wetter, Terminalpläne und mehr anzeigen. Empfehlungen anderer Reisender zu Geschäften und Transportmöglichkeiten sind direkt in der App verfügbar.

Verpasst nie wieder einen Check In-Termin, indem Ihr die automatische

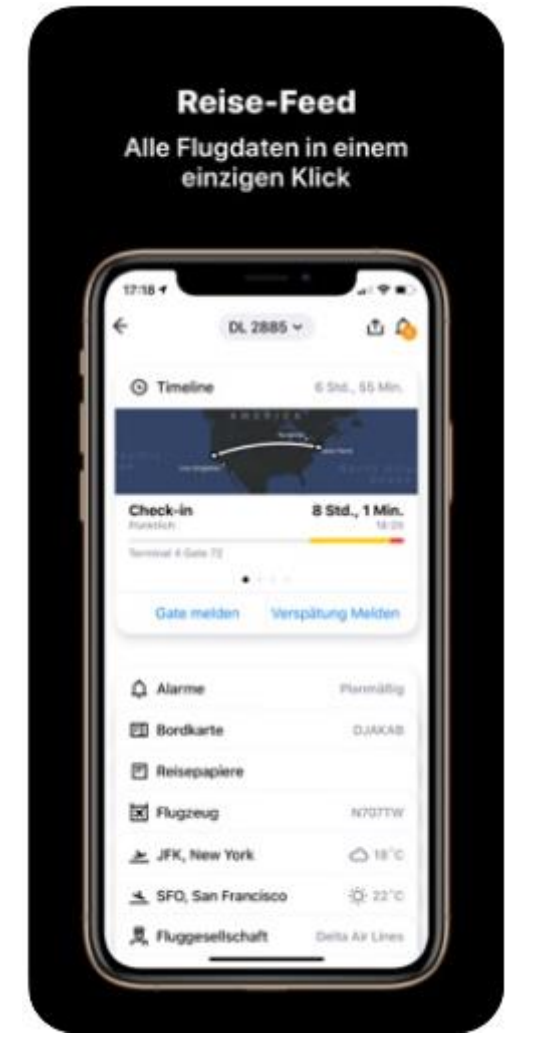

Check In-Funktion der App nutzt und ohne eigenes Zutun den gewünschten Sitzplatz bekommt, sobald der Checkin für den Flug öffnet.

App in The Air benötigt keine Datenverbindung, Updates der Flugdaten werden per SMS geschickt und direkt aus dem Posteingang durch die App verarbeitet.

App in the Air gibt es für [iOS](https://apps.apple.com/de/app/app-in-the-air/id527299553) und [Android.](https://play.google.com/store/apps/details?id=com.aita&hl=de)

└┙

### <span id="page-54-0"></span>Hilfe vor Ort

Wenn Ihr dann einmal an Eurem Zielort angekommen seid, dann ist die Planung größtenteils abgeschlossen. Sicherlich wollt Ihr die Zeit vor Ort bestmöglich genießen, und auch dafür gibt es diverse Apps:

#### <span id="page-54-1"></span>**Geheime WLAN-Zugangsdaten unterwegs - WiFox**

Wenn Ihr außerhalb der Orte, die Ihr kennt, unterwegs sind, dann ist ein immer wiederkehrendes Thema das des Internetzugangs. Im Normalfall ist das Datenvolumen des Mobilfunkvertrages ausreichend. Wenn Ihr aber größere Datenmengen übertragen müsst, dann kann das schnell eng werden. Freie verfügbare WLANs sind ein Lösung, nur ist es recht zeitaufwändig, an die Benutzernamen und Kennwörter zu kommen. Hier ist die App WiFox eine großartige Hilfe!

Es gibt viele WLANs, die für den normalen Anwender nicht zugänglich sind. Benutzername und Kennwort werden nur denjenigen zugänglich gemacht, die das Recht haben, die Lounge, den Ort zu verwenden. Trotzdem sind die Zugangsdaten nicht

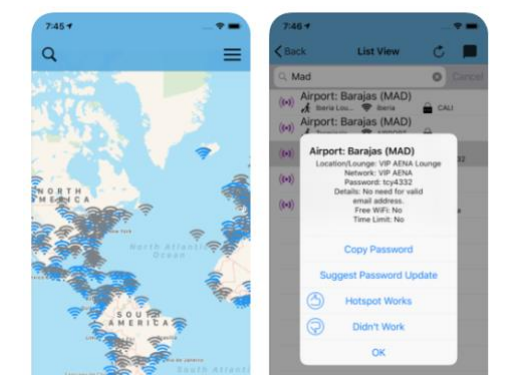

geheim. Darauf setzt die für Android und iOS verfügbare App. Wenn Ihr sie startet, dann habt Ihr eine riesige Datenbank mit WLAN-Zugangsdaten auf dem Smartphone. Intelligenterweise sogar offline!

Die EUR 2,29 [\(iOS\)](https://apps.apple.com/de/app/wifox/id1130542083) bzw. EUR 2,09 [\(Android\)](https://play.google.com/store/apps/details?id=com.foxnomad.wifox.wifox&hl=de) Kaufpreis habt Ihr schnell wieder reingeholt, weil Ihr keine kostenpflichtigen Dienste nutzen müsst!

 $\mathsf{L}$ 

# So geht's leichter | Unterwegs online wie zuhause

#### <span id="page-55-0"></span>**Fahrradnavigation mit Google Maps**

Sommer, Sonne, Fahrradtour. Gerade, wenn die Temperaturen erträglich sind, gibt es kaum etwas Schöneres. In vielen Großstädten kommt Ihr mit dem Fahrrad viel schneller voran als mit dem Auto.

Vielen Benutzern ist unbekannt, dass das klassische Google Maps neben der Fußgänger- und Autonavigation auch direkt die Navigation für Fahrradfahrer bietet. Der Vorteil: Die Routen werden natürlich direkt auf die Anforderungen eines Fahrrades

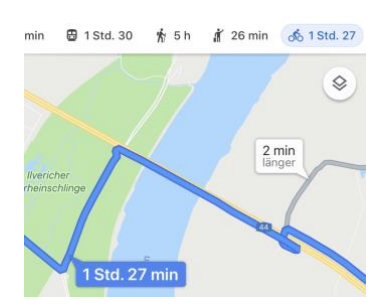

angepasst. Im Beispiel unten fahrt Ihr dann natürlich nicht über die Autobahn. Stattdessen nutzt Ihr die Autobahnbrücke zur Rheinquerung. Dort gibt es einen Fahrradweg. Danach führt die Route dann wieder über Fahrradwege.

Wenn der PC und das Smartphone mit demselben Google-Konto angemeldet sind, dann könnt Ihr die Planung schon am PC machen. Einmal eingegebene Ziele stehen dann auf allen angemeldeten Geräten zur Auswahl.

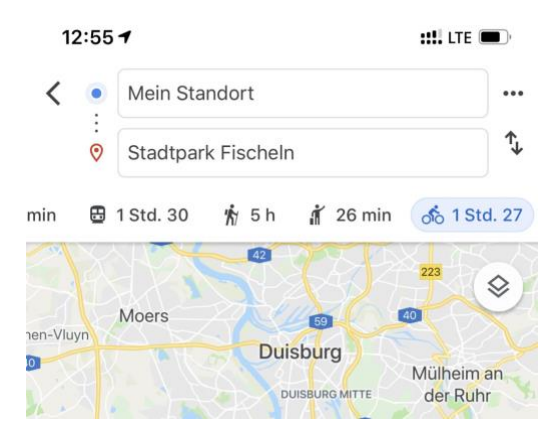

Während der Navigation merkt Ihr keinen Unterschied zu einem Autonavigationsgerät: Sprachanweisungen, Abbiegepfeile und eine Kartenansicht erlauben die sichere Navigation, ohne dauernd die Augen auf dem Display des Smartphones haben zu müssen.

Google Maps gibt es für [iOS](https://apps.apple.com/de/app/google-maps-transit-essen/id585027354) und [Android.](https://play.google.com/store/apps/details?id=com.google.android.apps.maps&hl=de)

 $\mathsf{L}$ 

# So geht's leichter | Unterwegs online wie zuhause

#### <span id="page-56-0"></span>**Währungsrechner: xe Currency**

Wir haben uns wunderbar daran gewöhnt, dass wir uns mit Währungen nicht mehr beschäftigen müssen. Europa einig Währungsland macht den Warenverkehr und die Vergleichbarkeit der Preise einfach. Wenn Ihr dann plötzlich in einem Land mit anderer Währung seid, geht das Umrechnen los. Gut, wenn Ihr eine entsprechende App zum Umrechnen habt! Auch beim Kauf im Internet in Shops auf aller Welt ist die von großer Hilfe.

xe Currency erlaubt den Vergleich mehrerer Währungen auf einen Blick. Klickt auf das Plus-Zeichen, um eine neue Währung zum Vergleich hinzuzufügen. Im Standard aktualisiert die App jede Minute die Umrechnungskurse, die Zahlen sind also denkbar genau.

Um eine Umrechnung durchzuführen, klickt auf eine der angezeigten Währungen und gebt den umzurechnenden Betrag dann in das Eingabefeld ein. Xe Currency rechnet dann für alle Währungen den Zielbetrag aus. Um eine Währung in der Liste zu verschieben, haltet den Finger auf die drei Punkte neben dem Eintrag und bewegt ihn.

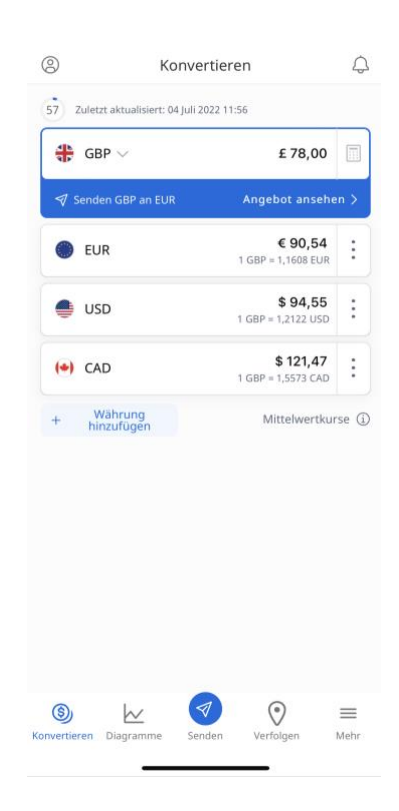

Zum Löschen einer Währung schiebt sie einfach nach links aus dem Bildschirm heraus.

Ganz nebenbei bietet die App auch noch die Möglichkeit über einen eigenen Dienst schnell Geld in unterschiedliche Länder zu transferieren.

Xe Currency gibt es für *iOS* und [Android.](https://play.google.com/store/apps/details?id=com.xe.currency&hl=de)

#### <span id="page-57-0"></span>**CityMaps2Go: Virtueller Reiseführer**

Es gibt viele Apps, mit denen Ihr Euch die Umgegend ansehen könnt und die Ihr zur Erkundung nutzen könnt. Besonderer Beliebtheit erfreut sich die kostenlose App CityMaps2Go. Zum einen deshalb, weil sie das Herunterladen von Offline-Karten erlaubt. In einem fremden Netz braucht Ihr keine Datenverbindung für das Nachladen des Kartenmaterials.

Das hat noch einen weiteren Vorteil: Selbst wenn Ihr online gehen wollt, wenn Ihr Euch in der freien Natur aufhaltet, dann steht eine Datenverbindung manchmal einfach nicht zur Verfügung. Aus diesem Grund enthalten die Karten der App auch Höhenlinien, Wander-

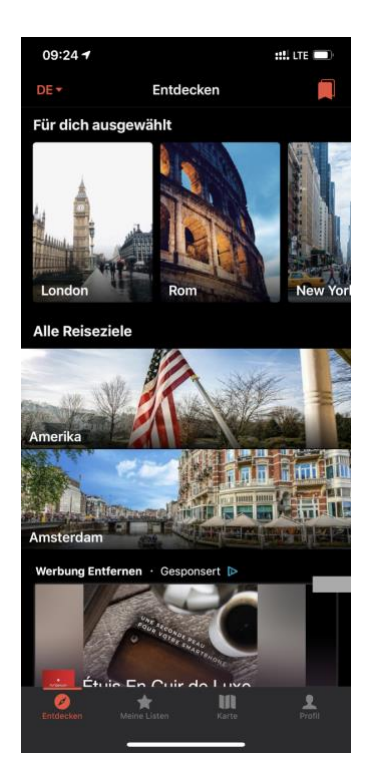

und Radwege und weitere Outdoor-Inhalte. Ob Ihr nun Wandern, Mountainbiken oder Euch in einer Stadt bewegen wollt, Ihr habt alles direkt auf dem Smartphone dabei.

Für die spontane Orientierung bekommet Ihr dazu noch Bilder, Beschreibungen und Bewertungen von Restaurants, Hütten und Sehenswürdigkeiten. Stellt Euch anhand dieser Informationen die ganz persönliche Trip-Planung zusammen! Wenn Ihr Euch mit dem kostenlosen Konto des Anbieters anmeldet, könnt Ihr diese über alle Geräte synchronisieren.

CityMaps2Go gibt es für [iOS](https://apps.apple.com/de/app/citymaps2go-offline-karten/id408866084) und [Android.](https://play.google.com/store/apps/details?id=com.ulmon.android.citymaps2go&hl=de)

#### <span id="page-58-0"></span>**Urlaubskarten vom Smartphone: Touchnote**

Das Teilen der Urlaubserlebnisse findet heutzutage fast ausschließlich

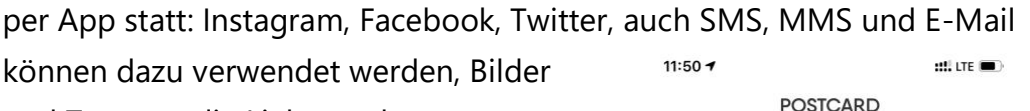

können dazu verwendet werden, Bilder und Texte an die Lieben zuhause zu verschicken. Das nimmt dem Empfänger aber das haptische Gefühl einer Postkarte, die man aufbewahrt und immer mal wieder in die Hand nimmt. Das muss nicht sein:

Über die App TouchNote könnt Ihr auf dem Smartphone aus Euren Fotos, verschiedenen Layouts und Stickern/Textfeldern eine individuelle Postkarte erstellen und dann tatsächlich sogar als echte Postkarte verschicken. Entweder direkt an die Empfänger oder an Ihre Heimatadresse, um sie dann von dort selbst an die Lieben zu verschicken.

Die App selbst ist kostenlos, für den

 $77777777$ Layouts

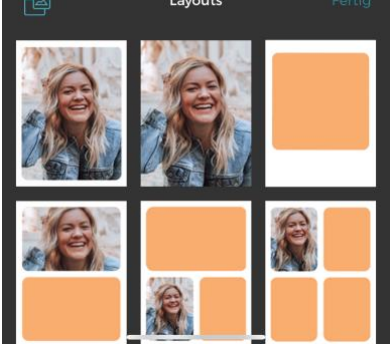

Versand der Karten gibt es dann verschiedene kostenpflichtige Pläne. Je nachdem, wie viele und wie regelmäßig Ihr Postkarten versenden möchten.

TouchNote gibt es für [iOS](https://apps.apple.com/de/app/touchnote-send-photo-cards/id325525543) und Android.

#### <span id="page-59-0"></span>**Teilen von Kosten - Splitwise**

Wenn Ihr mit mehreren Leuten unterwegs seid und gemeinsam Essen gehen oder etwas anderes unternehmen wollt, dann stellt sich ein

Problem immer wieder: Ihr verursacht gemeinsam Kosten, aber meist zahlt einer für alle Teilnehmer. In einem Restaurant dann die einzelnen Teilnehmer um ihren Anteil zu bitten, kommt nicht gut und ist aufwändig.

Splitwise ist eine kostenlose App, die Euch hier komfortabel unterstützt.

- Legt als erstes einen Anlass an, zu dem Ihr Kosten aufteilen wollt: Eine Reise, eine gemeinsame Wohnung (mit Miete und Nebenkosten).
- Dann ladet alle Teilnehmer per E-Mail zu Splitwise und dem Anlass ein, um diesen dann Kosten zuweisen zu

können. Bei einer Ausgabe gebt einfach den ausgelegten Betrag ein.

- Alle Kosten werden nun gleich auf die Teilnehmer verteilt. Wenn Ihr das nicht wollt, dann könnt Ihr Verteilungsschlüssel festlegen.
- Auf Wunsch hinterlegt einer Ausgabe ein Foto, das kann auch ein Bild der Rechnung sein.
- Durch die Zentralisierung bei Splitwise als Dienst können alle Teilnehmer parallel auf die aktuellen Salden zugreifen. Wenn Ihr

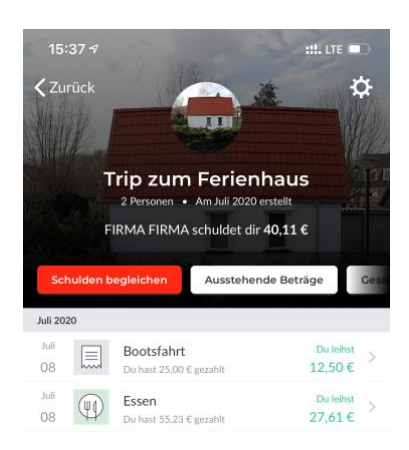

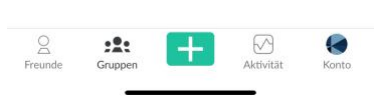

eine Zahlung von einem Teilnehmer erhaltet, dann könnt Ihr diese direkt in der App begleichen.

Splitwise gibt es für [iOS](https://apps.apple.com/us/app/splitwise-split-bills-expenses/id458023433?ign-mpt=uo%3D4) und [Android.](https://play.google.com/store/apps/details?id=com.Splitwise.SplitwiseMobile&hl=de)

#### <span id="page-60-0"></span>**Übersetzer Deluxe - DeepL**

Wenn Ihr in einem fremden Land unterwegs seid und dort Schilder oder Speisekarten lesen wollt oder Euch unterhalten müsst, dann kann die Sprachbarriere nerven. Lasst Euch einfach von einem

Übersetzungsprogramm helfen!

Die qualitativ mit Abstand beste Übersetzungsmaschine ist DeepL

[\(http://www.deepl.com\)](http://www.deepl.com/). Dazu gibt es mittlerweile auch eine Smartphone App, aber Ihr könnt auch die DeepL-Seite mit dem Browser des Smartphones aufrufen.

• Im Standard erkennt DeepL immer die Ausgangssprache anhand Eures eingegebenen Textes. Wenn das eine andere sein soll, dann tippt auf **Sprache erkennen** und wählt manuell die Ausgangssprache aus.

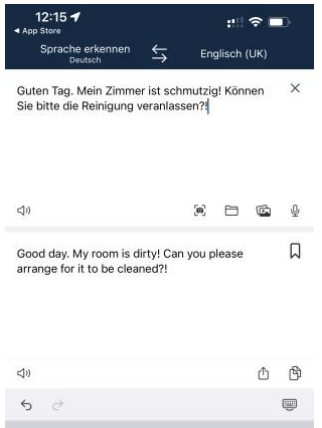

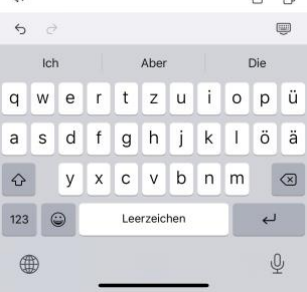

• Für die Zielsprache tippt auf die rechte Überschrift und tippt in der Liste der angegebenen Sprachen die an, in die der Text übersetzt werden soll. Gegebenenfalls findet Ihr auf der Webseite einige weitere Sprachen, die (noch) nicht in der App sind.

 $\mathsf{L}$ 

- Statt Text einzugeben, könnt Ihr auch das Scanner-Symbol im Eingabefeld einklicken. DeepL startet dann (nach einmaliger Freigabe) die Kamera Eures Smartphones, scannt den Text auf einem Schild oder Dokument und wandelt diesen in Text um.
- Über das Mikrofon könnt Ihr den zu übersetzenden Text einsprechen, statt dazu die Tastatur zu verwenden.
- Die Übersetzung findet Ihr dann im unteren Fenster. Durch ein Tippen auf das Symbol für die Zwischenablage könnt Ihr diesen dann in eine Mail oder einen Post einfügen.

DeepL gibt es für [iOS, Android, Windows](https://www.deepl.com/de/app/) und [Mac.](https://www.deepl.com/de/app/)

#### <span id="page-61-0"></span>**Veranstaltungen vorbuchen: GetYourGuide**

Interessante Sehenswürdigkeiten zu finden und den Weg dorthin zu planen, ist das eine. Was nützt es Euch, wenn Ihr dann keine Eintrittskarten oder Führungen mehr bekommt? Hier hilft GetYourGuide.

Die kostenlose App erlaubt den Zugriff auf über 30.000 Events weltweit. Die teilnehmenden Anbieter synchronisieren ihre Ticketverfügbarkeit mit der App, sodass Ihr nach dem Finden eines großartigen Events direkt ein Ticket buchen könnt:

• Gebt im Suchfeld den Ort ein, in dem Ihr etwas erleben wollt.

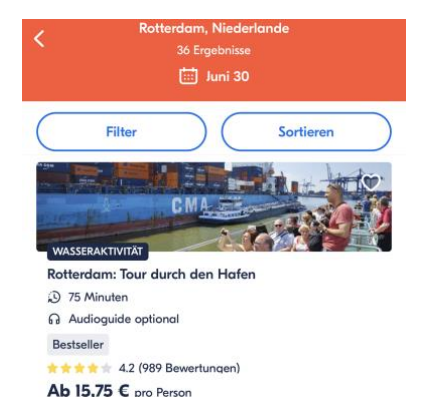

 $\mathbf{L}$ 

• Klickt auf **Datum wählen**, um die in Frage kommenden Termine festzulegen.

- In der Symbolleiste darunter könnt Ihr wenn ihr das wollt die Kategorie des Events festlegen: **Führungen** besorgen Euch einen Guide für eine Sehenswürdigkeit, **Eintrittskarten** liefern Veranstaltungen und Museen und Zoos, **Wasseraktivität** sportliche Abwechslung etc.
- Wenn Ihr einen längeren Urlaub macht, dann filtert gar nicht weiter, sondern sucht Euch aus den zur Verfügung stehenden Angeboten am Ort diejenigen heraus, die Euch interessieren. Erst dann legt den Wunschtermin fest.
- Direkt aus dem Angebot könnt Ihr die Eintrittskarten kaufen, herunterladen und dann offline verwenden, wenn Ihr vor Ort seid.

GetYourGuide gibt es kostenlos für [iOS](https://apps.apple.com/de/app/getyourguide-tours-tickets/id705079381?l=en) und [Android,](https://play.google.com/store/apps/details?id=com.getyourguide.android&hl=de&gl=de) die Tickets, die Ihr in der App bucht, kosten natürlich dann den angegebenen Preis und sind nicht inklusive!

#### <span id="page-62-0"></span>**Sicher Reisen**

Die Welt wird immer unruhiger. Es reicht nicht, Euch auf Euer Wissen zu verlassen, wenn Ihr die "Gefährlichkeit" einer Reise einschätzen wollt. Das Auswärtige Amt der Bundesregierung beobachtet die Lage in allen Ländern der Erde sehr genau und gibt Reisewarnungen aus, wenn etwas zu beachten ist. Diese solltet Ihr bei einer Reise ebenso beachten.

Neben den Reisewarnungen sollten Sie sich auch darauf vorbereiten, dass Sie vielleicht einmal die deutsche Botschaft kontaktieren müssen. Beispielsweise, weil Ihnen Ihre Ausweispapiere abhandengekommen sind.

 $\mathbf{L}$ 

### So geht's leichter | Unterwegs online wie zuhause

- Ihr könnt alle relevanten Informationen auf der Webseite des Auswärtigen Amtes abrufen, indem Ihr in der Menüleiste auf **Sicher Reisen** klickt.
- Natürlich gibt es dafür auch eine App, die Ihr kostenlos für [iOS](https://itunes.apple.com/de/app/sicher-reisen/id582341229?mt=8) und [Android](https://play.google.com/store/apps/details?id=com.aa_app.ui&feature=search_result#?t=W251bGwsMSwyLDEsImNvbS5hYV9hcHAudWkiXQ) herunterladen könnt.
- In der App können Ihr über die **Ländersuche** Länder in der ganzen Welt anwählen und Euch die aktuellen Sicherheitshinweise anzeigen lassen.

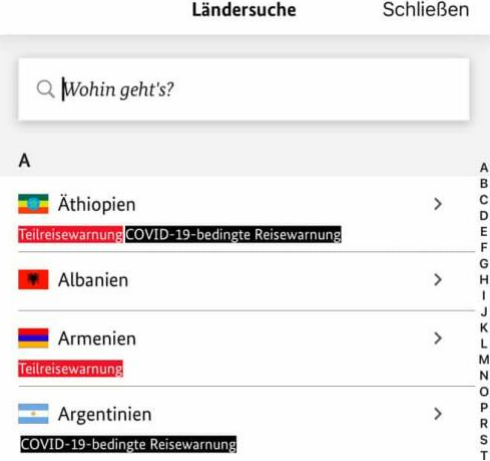

- Hier überschneiden sich natürlich die Informationen, die Ihr in den Corona-Apps bekommen mit den allgemeinen Sicherheitswarnungen.
- In der Übersichtsseite der einzelnen Länder findet Ihr dann in der Registerkarte **Vor Ort** > **Deutsche Vertretungen vor Ort** auch die Adressen der Botschaften im Land, an die Ihr Euch in einem Notfall wenden können.
- Die meisten Funktionen der App sind offline nutzbar, sodass Ihr nicht einmal eine Datenverbindung im Ausland benötigt.